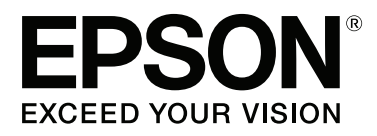

# Adobe<sup>®</sup> PostScript® 3<sup>™</sup> **Expansion Unit**

# **Benutzerhandbuch**

CMP0020-00 DE

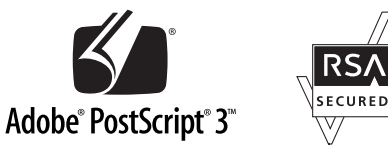

## <span id="page-1-0"></span>**Copyright und Marken**

Kein Teil dieses Handbuchs darf in irgendeiner Form (Druck, Fotokopie, Mikrofilm oder ein anderes Verfahren) ohne die schriftliche Genehmigung der Seiko Epson Corporation reproduziert oder unter Verwendung elektronischer Systeme verarbeitet, vervielfältigt oder verbreitet werden. Die hierin enthaltenen Informationen sind ausschließlich für diesen Epson-Drucker bestimmt. Epson übernimmt keine Verantwortung für die Anwendung dieser Informationen auf andere Produkte.

Weder die Seiko Epson Corporation noch eine ihrer Tochtergesellschaften haften für Schäden infolge von Fehlgebrauch sowie Reparaturen und Abänderungen, die von dritter, nicht autorisierter Seite vorgenommen wurden, sowie für Schäden infolge von Nichtbeachtung der Bedienungs- und Wartungsanleitungen. Dieses Handbuch wurde mit großer Sorgfalt erstellt, eine Haftung für leicht fahrlässige Fehler, z.B. Druckfehler, ist jedoch ausgeschlossen.

Die Seiko Epson Corporation haftet nicht für Schäden oder Störungen durch Einsatz von Optionen oder Zubehör, wenn dieses nicht originale Epson-Produkte sind oder keine ausdrückliche Zulassung der Seiko Epson Corporation als Epson Approved Products haben.

Die Seiko Epson Corporation kann nicht haftbar gemacht werden für Schäden aufgrund elektromagnetischer Interferenzen, die aus der Verwendung von Schnittstellenkabeln herrühren, die nicht von der Seiko Epson Corporation als "Epson Approved Products" genehmigt wurden.

EPSON®, EPSON EXCEED YOUR VISION, EXCEED YOUR VISION und die zugehörigen Logos sind eingetragene Marken oder Marken der Seiko Epson Corporation.

Microsoft®, Windows®, Windows Vista® und PowerPoint® sind eingetragene Marken der Microsoft Corporation. Wingdings ist eine eingetragene Marke der Microsoft Corporation in den Vereinigten Staaten und anderen Ländern.

Apple®, AppleTalk®, Mac®, Macintosh®, Mac OS®, Bonjour®, ColorSync® und TrueType® sind eingetragene Marken von Apple Inc.

Intel® ist eine eingetragene Marke der Intel Corporation.

PowerPC® ist eine eingetragene Marke der International Business Machines Corporation.

Adobe®, Acrobat®, Adobe® RGB (1998), Adobe SansMM, Adobe SerifMM, Carta®, PostScript®, PostScript Logo und Tekton® sind entweder eingetragene Marken oder Marken von Adobe Systems Incorporated in den Vereinigten Staaten und/oder anderen Ländern.

Monotype ist eine Marke von Monotype Imaging, Inc., eingetragen im Patent and Trademark Office der Vereinigten Staaten und kann in bestimmten Ländern ebenfalls eingetragen sein.

Albertus, Arial, Gill Sans, Joanna und Times New Roman sind Marken von The Monotype Corporation.

Coronet ist eine eingetragene Marke von Ludlow Type Foundry.

ITC AvantGarde, ITC Bookman, ITC Lubalin, ITC Mona Lisa Recut, ITC Symbol, ITC Zapf Chancery und ITC Zapf Dingbats sind Marken der International Typeface Corporation.

Clarendon, Helvetica, New Century Schoolbook, Optima, Palatino, Stemple Garamond, Times and Univers sind Marken von Linotype Library GmbH und/oder ihrer Tochtergesellschaften.

Marigold und Oxford sind Marken von AlphaOmega Typography.

Antique Olive ist eine Marke von Marcel Olive und kann in bestimmten Ländern ebenfalls eingetragen sein.

#### **Copyright und Marken**

Eurostile ist eine Marke von Nebiolo.

NewYork, Apple Chancery, Chicago, Geneva, Hoefler Text und Monaco sind Marken von Apple Computer, Inc.

*Allgemeiner Hinweis: Alle in dieser Dokumentation verwendeten Produktnamen dienen lediglich Identifikationszwecken und sind Marken der jeweiligen Firmen. Espon dementiert jegliche und alle Rechte an diesen Marken.*

© 2014 Seiko Epson Corporation. All rights reserved.

#### **Inhalt**

## **Inhalt**

## **[Copyright und Marken](#page-1-0)**

## **[Bevor Sie beginnen](#page-4-0)**

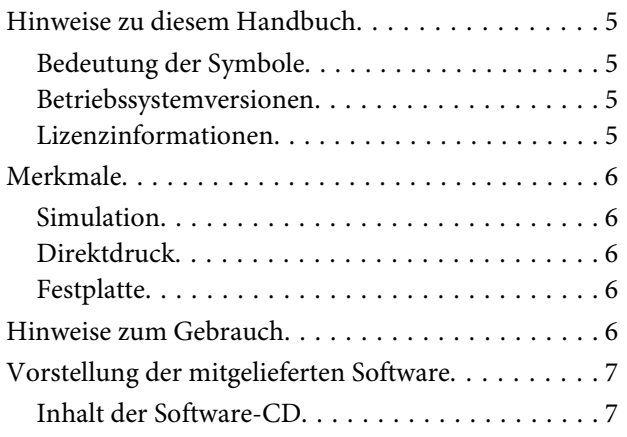

## **[Einrichtung der Software](#page-7-0)**

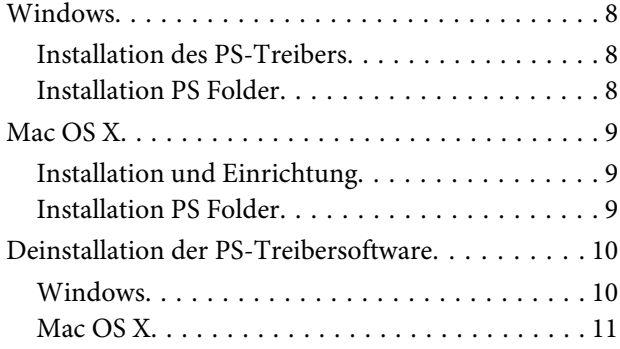

### **[PS-Treiberoptionen](#page-11-0)**

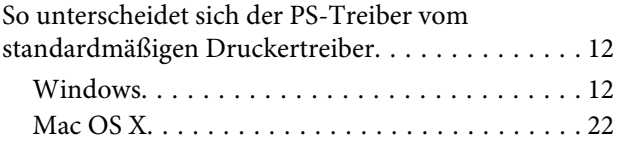

## **[Verwendung der mitgelieferten](#page-29-0)  [Software](#page-29-0)**

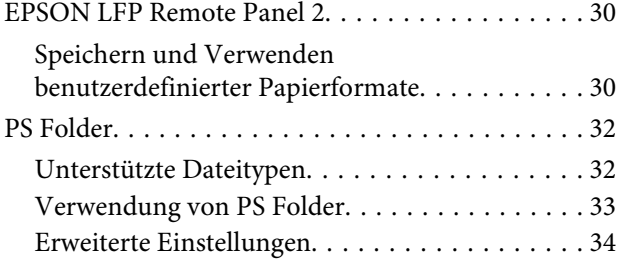

## **[Fehlerbehebung](#page-36-0)**

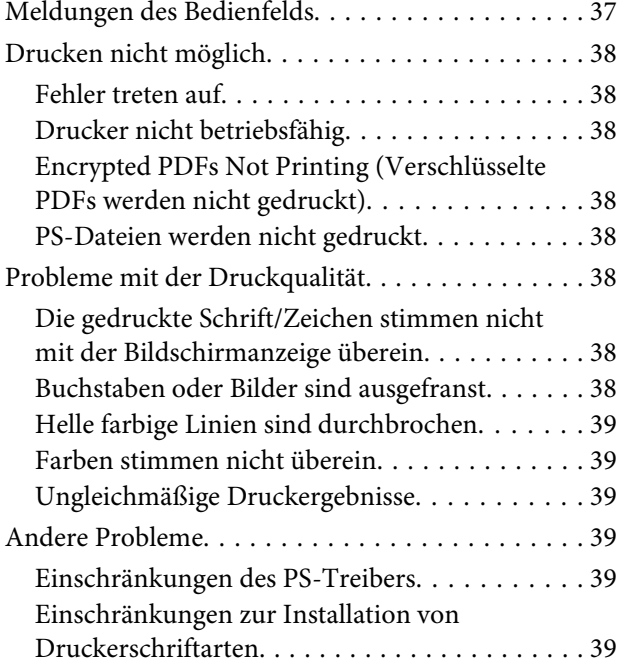

### **[Anhang](#page-39-0)**

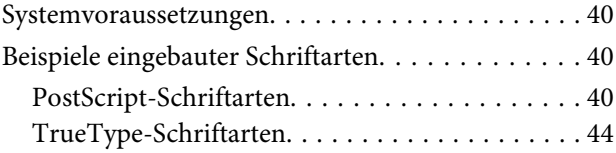

## **[Softwarelizenzbedingungen](#page-45-0)**

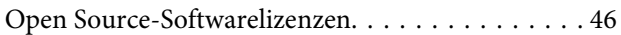

## <span id="page-4-0"></span>**Bevor Sie beginnen**

## **Hinweise zu diesem Handbuch**

## **Bedeutung der Symbole**

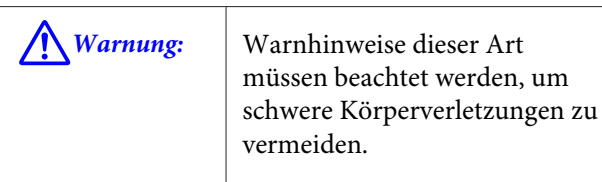

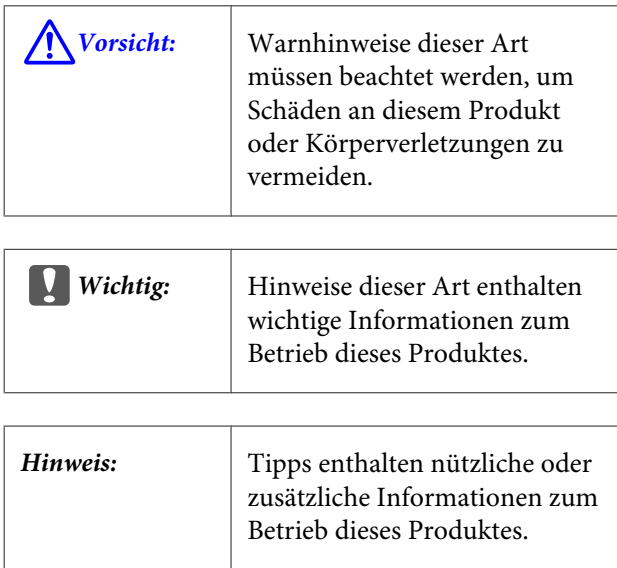

## **Betriebssystemversionen**

In dieser Dokumentation werden die folgenden Abkürzungen verwendet.

#### **Windows bezieht sich auf Windows 8.1, 8, 7, Vista, XP**

- ❏ Windows 8.1 bezieht sich auf Windows 8.1, Windows 8.1 Pro und Windows 8.1 Enterprise.
- ❏ Windows 8 bezieht sich auf Windows 8, Windows 8 Pro und Windows 8 Enterprise.
- ❏ Windows 7 bezieht sich auf Windows 7 Home Basic, Windows 7 Home Premium, Windows 7 Professional, und Windows 7 Ultimate.
- ❏ Windows Vista bezieht sich auf Windows Vista Home Basic Edition, Windows Vista Home Premium Edition, Windows Vista Business Edition, Windows Vista Enterprise Edition und Windows Vista Ultimate Edition.
- ❏ Windows XP bezieht sich auf Windows XP Home Edition, Windows XP Professional x64 Edition und Windows XP Professional.
- ❏ Windows Server 2012 bezieht sich auf Windows Server 2012 Essentials Edition, Server 2012 Standard Edition.
- ❏ Windows Server 2008 bezieht sich auf Windows Server 2008 Standard Edition und Windows Server 2008 Enterprise Edition.
- ❏ Windows Server 2008 x64 bezieht sich auf Windows Server 2008 x64 Standard Edition, Windows Server 2008 x64 Enterprise Edition, Windows Server 2008 R2 Standard Edition und Windows Server 2008 R2 Enterprise Edition.
- ❏ Windows Server 2003 bezieht sich auf Windows Server 2003 Standard Edition und Windows Server 2003 Enterprise Edition.
- ❏ Windows Server 2003 x64 bezieht sich auf Windows Server 2003 x64 Standard Edition und Windows Server 2003 x64 Enterprise Edition.

#### **Macintosh bezieht sich auf Mac OS X**

❏ Mac OS X bezieht sich auf Mac OS X 10.5.8 und spätere Versionen.

## **Lizenzinformationen**

Adobe Systems hält die Rechte an Teilen dieses Handbuchs, die unter Genehmigung verwendet werden.

## <span id="page-5-0"></span>**Merkmale**

Die Hauptfunktionen dieses Produkts werden weiter unten beschrieben.

## **Simulation**

Dieses Produkt unterstützt "SWOP", "Euroscale", "Japan Color2001" und andere CMYK-Simulationen, mit denen Sie eine Ergebnisvorschau für den Offset-Druck erhalten können. RGB-Farben können ebenfalls mithilfe von RGB-Profilen simuliert werden. Zu den verfügbaren RGB-Simulationen zählen Adobe RGB, sRGB und Apple RGB. Das Produkt ist ebenfalls zu einer RGB-Ausgabe fähig, die der des (standardmäßigen) beim Drucker mitgelieferten Treibers ähnelt. Das Produkt besitzt die folgenden Optionen zur Farbkorrektur: "Business Graphics (Geschäftsgrafiken)", "Epson-Standard (sRGB)" und "Line Drawing (Strichzeichnung)".

## **Direktdruck**

Das mitgelieferte Utility "PS Folder" ermöglicht es Ihnen, Dateien zu drucken, indem Sie sie auf das Symbol PS Folder ziehen. Es ist dabei nicht notwendig, eine Anwendung zu starten.

## **Festplatte**

Die Festplatte unterstützt die gleichen Funktionen wie die optionale Festplatteneinheit. Sie können:

- ❏ Ausstehende Druckaufträge anzeigen
- ❏ Pausierte Druckaufträge anzeigen und neu starten
- ❏ Gespeicherte Druckaufträge anzeigen und neu starten

Wenn das Produkt an einen kompatiblen Drucker mit optionalem Scanner für

Multifunktions-Großformatdrucker angeschlossen ist, kann das Gerät als Kopierer und Scanner dienen. Für weitere Informationen zu unterstütztem Zubehör und zu Festplatten- und Scanfunktionen beziehen Sie sich bitte auf das beim Drucker mitgelieferte Handbuch.

## **Hinweise zum Gebrauch**

Beachten Sie beim Gebrauch dieses Produkts folgende Hinweise:

❏ Das Produkt ist nur für den Gebrauch mit Druckern geeignet und kann nicht mit Computern oder anderen Geräten verwendet werden.

Die neuesten Informationen zu unterstützten Druckern finden Sie auf der Epson-Website unter (<http://www.epson.com>).

- ❏ Die Festplatte muss möglicherweise formatiert werden, bevor das Produkt mit anderen unterstützten Druckern verwendet werden kann. Die Festplatte kann mithilfe der Option Administratormenü > **Festplattenverwaltung** im Bedienfeld des Geräts formatiert werden.
- ❏ Auf dieses Produkt übertragene Daten können nicht auf Computer oder andere Geräte kopiert werden.
- ❏ Daten auf diesem Produkt können nach der Formatierung möglicherweise wiederhergestellt werden. Epson empfiehlt, dieses Produkt vor der Entsorgung vollständig zu zerstören.

#### **Auf diesem Produkt gespeicherte Daten**

Auf diesem Produkt gespeicherte Daten können nicht auf einen Computer kopiert werden. Stellen Sie sicher, dass die für Druckaufträge auf diesem Gerät gespeicherten Ursprungsdaten auf einem Computer gespeichert wurden. Daten können aus folgenden Gründen möglicherweise von diesem Gerät gelöscht werden:

- ❏ Statische Elektrizität oder elektrische Störungen
- ❏ Bedienungsfehler
- ❏ Fehlfunktionen oder Reparatur
- ❏ Naturkatastrophen und anderweitige höhere Gewalt

Auch wenn dies innerhalb des Garantiezeitraums geschehen sollte, haftet Epson nicht für den Verlust oder die Wiederherstellung von auf diesem Gerät gespeicherten Daten infolge von den oben genannten und anderen Gründen.

## <span id="page-6-0"></span>**Vorstellung der mitgelieferten Software**

## **Inhalt der Software-CD**

Auf der mitgelieferten Software-CD finden Sie die folgende Software. Führen Sie die Installation vorschriftsgemäß durch.

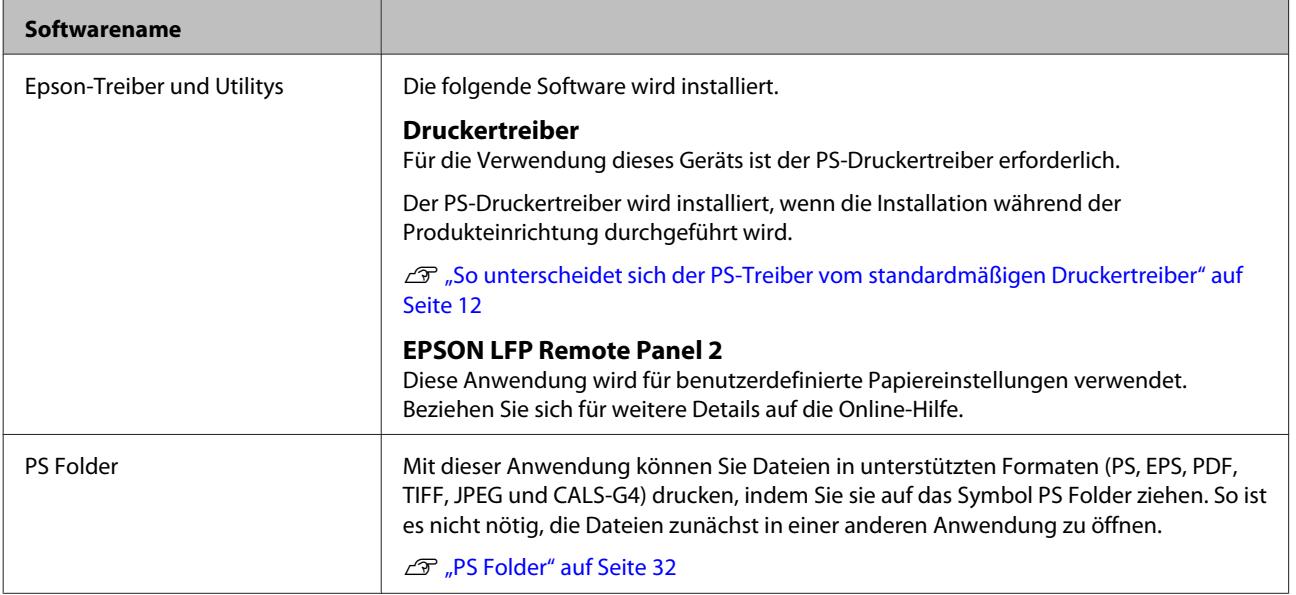

## <span id="page-7-0"></span>**Einrichtung der Software**

## **Windows**

Melden Sie sich zur Installation dieser Software mit einem Konto mit Administratorrechten an.

## **Installation des PS-Treibers**

Folgen Sie den untenstehenden Schritten, um den PS-Treiber zu installieren und EPSON LFP Remote Panel 2.

#### *Hinweis:*

- ❏ *Beenden Sie jegliche Antiviren-Software, bevor Sie das Installationsprogramm ausführen.*
- ❏ *Kontaktieren Sie für Informationen zu Ihrer Netzwerkkonfiguration den Netzwerkadministrator.*
- ❏ *Wenn der Computer Teil eines Netzwerks ist, konfigurieren Sie ihn so, dass er im Netzwerk sichtbar ist. Ändern Sie die Netzwerkeinstellungen gemäß der Angaben im Druckerhandbuch.*
- 

Stellen Sie sicher, dass der Drucker ausgeschaltet ist.

B Starten Sie Windows und legen Sie die mitgelieferte Software-CD ein.

- (1) Vergewissern Sie sich im Dialogfenster **AutoPlay (Automatische Wiedergabe)**, dass als Herausgeber SEIKO EPSON angegeben ist und klicken Sie, um fortzufahren.
- (2) Klicken Sie im Dialogfenster **User Account Control (Benutzerkontensteuerung)** auf **Yes (Ja)** oder **Continue (Fortfahren)**.
- C Wenn die Lizenzvereinbarung angezeigt wird, lesen Sie diese durch, wählen Sie **Accept (Akzeptieren)**, und klicken Sie auf **Next (Weiter)**.

Folgen Sie den Hinweisen am Bildschirm, um die Installation abzuschließen.

## **Installation PS Folder**

In diesem Abschnitt wird beschrieben, wie Sie PS Folder installieren. Führen Sie die Installation vorschriftsgemäß durch.

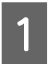

Starten Sie Windows und legen Sie die mitgelieferte Software-CD ein.

- (1) Vergewissern Sie sich im Dialogfenster **AutoPlay (Automatische Wiedergabe)**, dass als Herausgeber SEIKO EPSON angegeben ist und klicken Sie, um fortzufahren.
- (2) Klicken Sie im Dialogfenster **User Account Control (Benutzerkontensteuerung)** auf **Yes (Ja)** oder **Continue (Fortfahren)**.
- 2 Wenn die Lizenzvereinbarung angezeigt wird, lesen Sie diese durch, wählen Sie **Akzeptieren**, und klicken Sie auf **Next (Weiter)**.
- C Folgen Sie den Anweisungen am Bildschirm, bis das folgende Dialogfenster angezeigt wird.

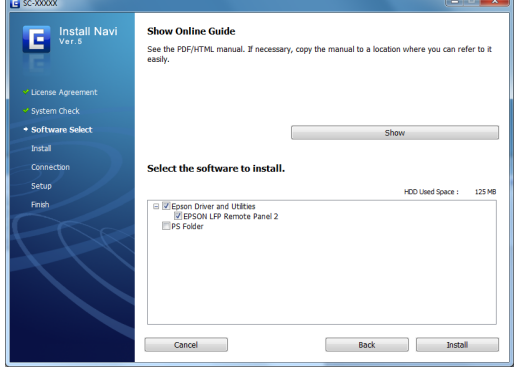

D Klicken Sie, nachdem Sie sich zunächst im in Schritt 3 angezeigten Dialogfenster vergewissert haben, dass **PS Folder** die einzige ausgewählte Option ist, auf **Install (Installieren)**.

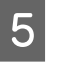

E Folgen Sie den Hinweisen am Bildschirm, um die Installation abzuschließen.

#### **Einrichtung der Software**

## <span id="page-8-0"></span>**Mac OS X**

## **Installation und Einrichtung**

Konfigurieren Sie den Drucker nach Installation des PS-Treibers und von EPSON LFP Remote Panel 2.

- 1 Stellen Sie sicher, dass der Drucker ausgeschaltet ist.
	-
- 2 Starten Sie Mac OS X und legen Sie die mitgelieferte Software-CD ein.

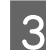

8 Klicken Sie auf Install Navi.

- **D** Wenn die Lizenzvereinbarung angezeigt wird, lesen Sie diese durch, wählen Sie **Akzeptieren**, und klicken Sie auf **Next (Weiter)**.
- **E** Folgen Sie den Hinweisen am Bildschirm, um die Installation abzuschließen.
- 
- 6 Schalten Sie den Drucker an.
- G Wählen Sie **System Preferences (Systemeinstellungen)** im Apple-Menü und klicken Sie auf **Print & Scan (Drucken & Scannen)** (oder **Print & Fax (Drucken & Faxen)**).

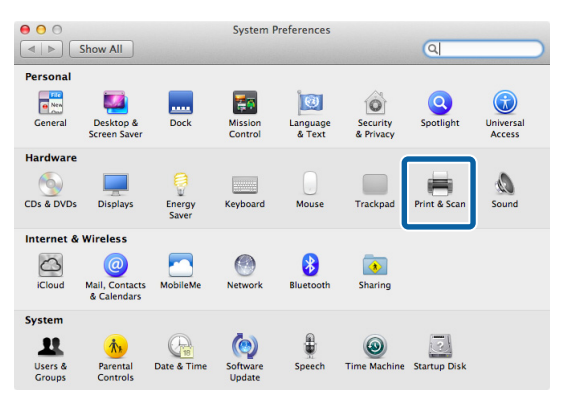

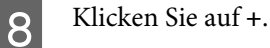

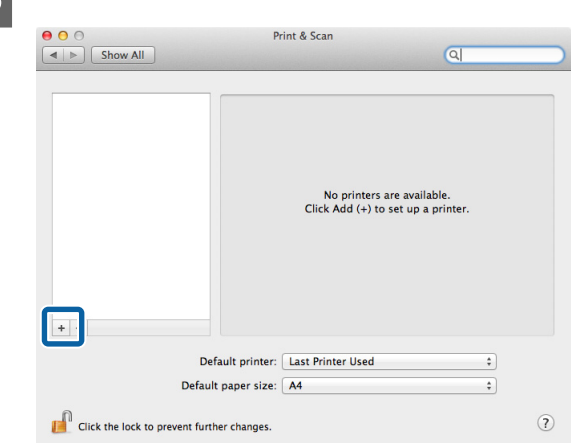

**I Wählen Sie Ihren Drucker und klicken Sie auf<br>Add (Hinzufügen) Add (Hinzufügen)**.

#### *Hinweis:*

*Wenn Ihr Drucker nicht neben Print Using (Drucken mit) erscheint, wählen Sie Ihren Drucker erneut aus und klicken Sie auf Add (Hinzufügen).*

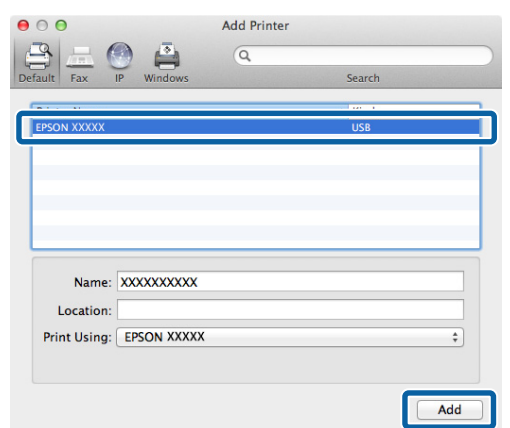

## **Installation PS Folder**

In diesem Abschnitt wird beschrieben, wie Sie PS Folder installieren. Führen Sie die Installation vorschriftsgemäß durch.

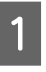

Starten Sie Mac OS X und legen Sie die mitgelieferte Software-CD ein.

<span id="page-9-0"></span>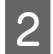

B Blättern Sie bis zum Ordner **Apps**, der am unteren Ende des Fensters verborgen ist, und öffnen Sie ihn.

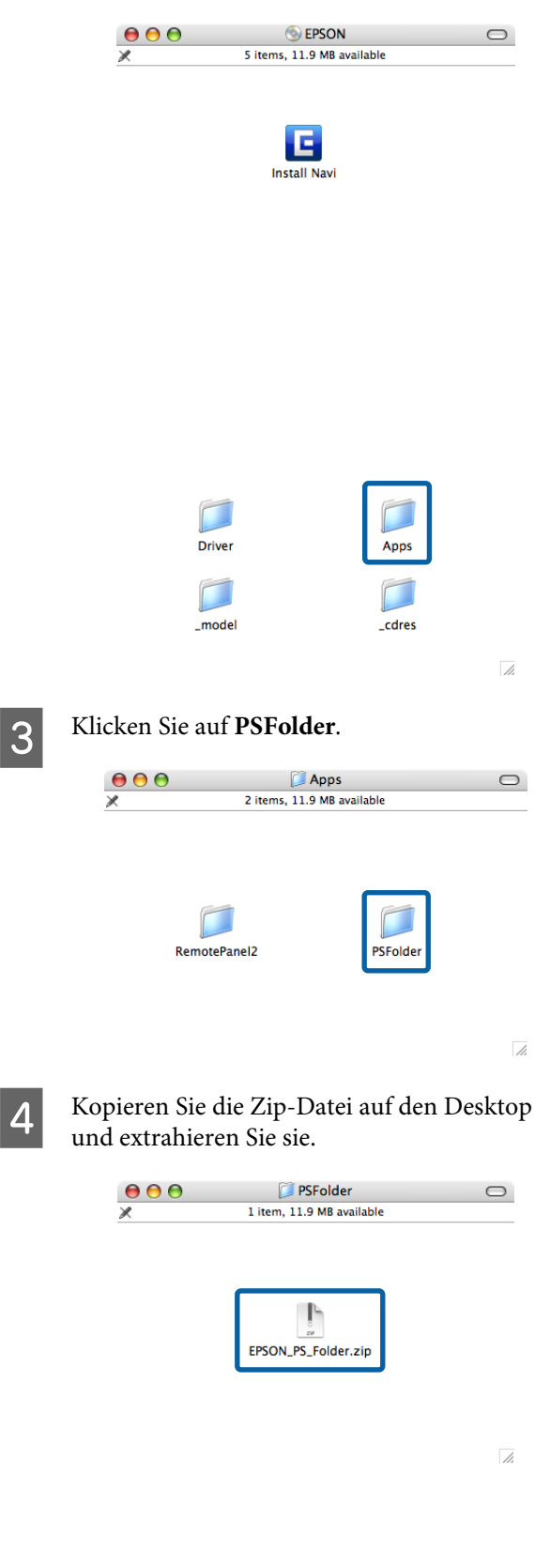

## **Deinstallation der PS-Treibersoftware**

## **Windows**

Folgen Sie den untenstehenden Schritten, um den PS-Treiber und die mitgelieferte Software zu deinstallieren.

## **V** *Wichtig*: ❏ *Melden Sie sich mit einem Konto mit administrator privileges (administratorrechten) an.* ❏ *Geben Sie das administrator kennwort ein, falls Sie dazu aufgefordert werden.* A Im Falle von PS Folder müssen Sie als nächstes manuell von Benutzern erstellte Ordner löschen, indem Sie diese in den Papierkorb ziehen. Fahren Sie mit dem nächsten Schritt fort, um den Treiber und andere Software zu löschen. 2 Schalten Sie den Drucker aus und trennen Sie das Schnittstellenkabel. C Öffnen Sie die **Control Panel (Systemsteuerung)** und wählen Sie **Programs (Programme)** > **Uninstall a program (Programm deinstallieren)**. Programs Uninstall a program Get programs

<span id="page-10-0"></span>A Wählen Sie die zu deinstallierende Software aus und klicken Sie auf **Uninstall/Change (Deinstallieren/Ändern)** (oder **Change/ Remove (Ändern/Entfernen)** oder **Add/ Remove (Hinzufügen/Entfernen)**).

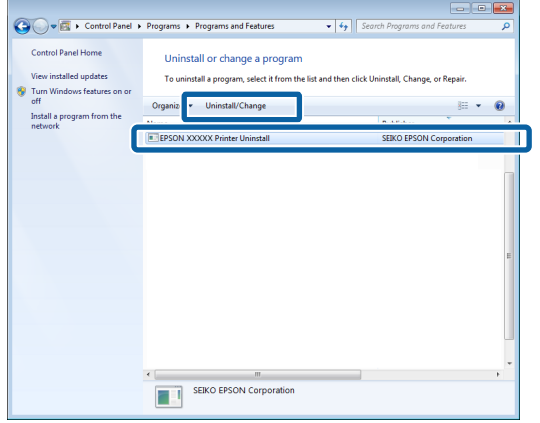

E Wenn Sie den Druckertreiber ausgewählt haben, wählen Sie das Symbol für dieses Produkt und klicken Sie auf **OK**.

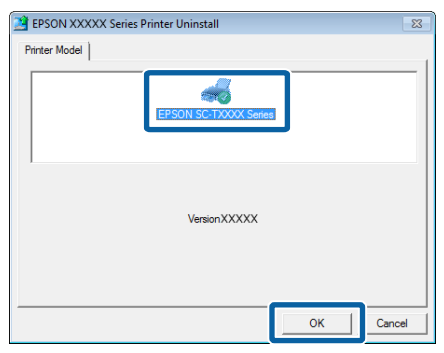

F Befolgen Sie die Anweisungen am Bildschirm, um den Prozess abzuschließen.

> Wenn ein Bestätigungsdialogfenster angezeigt wird, klicken Sie auf **Yes (Ja)**.

Wenn Sie beabsichtigen, den PS-Treiber neu zu installieren, starten Sie den Computer neu.

## **Mac OS X**

Deinstallieren Sie den PS-Treiber oder die Software, bevor Sie auf eine neue Version aktualisieren oder die aktuelle Version neu installieren.

### **Deinstallation des Druckertreibers**

Verwenden Sie den "Uninstaller".

#### **Herunterladen des Uninstaller**

Laden Sie den "Uninstaller" von der Epson-Website herunter.

#### <http://www.epson.com/>

#### **Verwenden des Uninstaller**

Befolgen Sie die Anweisungen auf der Seite, von der Sie den "Uninstaller" heruntergeladen haben.

### **Deinstallation des EPSON LFP Remote Panel 2**

Ziehen Sie den Ordner **EPSON Remote Panel 2** aus **Applications (Anwendungen)** in **Trash (Papierkorb)**.

## **Deinstallation des PS Folder**

Löschen Sie von Benutzern erstellte Ordner manuell, indem Sie sie in den Trash (Papierkorb) ziehen.

## <span id="page-11-0"></span>**So unterscheidet sich der PS-Treiber vom standardmäßigen Druckertreiber**

Bevor der mit diesem Produkt mitgelieferte PS-Treiber beschrieben wird, werden hier zunächst die Unterschiede zwischen diesem Treiber und dem standardmäßigen, mit dem Drucker mitgelieferten Treiber erläutert. Eine separate Beschreibung der einzigartigen Funktionen des PS-Treibers wird für jedes Betriebssystem zur Verfügung gestellt. Informationen zum standardmäßigen, mit dem Drucker mitgelieferten Treiber finden Sie in der Online-Hilfe.

U"Windows" auf Seite 12

 $\mathcal{L}$ , Mac OS X" auf Seite 22

### **Windows**

Dieser Abschnitt orientiert sich am Dialogfenster für den PS-Treiber, der mit diesem Produkt mitgeliefert wird, und erläutert die Unterschiede zwischen diesem Treiber und dem standardmäßigen, mit dem Drucker mitgelieferten Treiber. Ebenfalls werden die für den PS-Druckertreiber einzigartigen Funktionen beschrieben.

### **Die Registerkarte Printer Settings (Druckereinstellungen)**

Außer im Falle, wenn **PostScript Color Transformation (PostScript-Farbtransformation)** in dem Dialogfenster ausgewählt wird, das angezeigt wird, wenn die Schaltfläche **Speed and Progress (Geschwindigkeit und Fortschritt)** auf der Registerkarte **Utility** geklickt wird, unterscheiden sich die Dialoge des PS- und Standardtreibers nur durch die Option **Edge Smoothing (Glatte Kante)**.

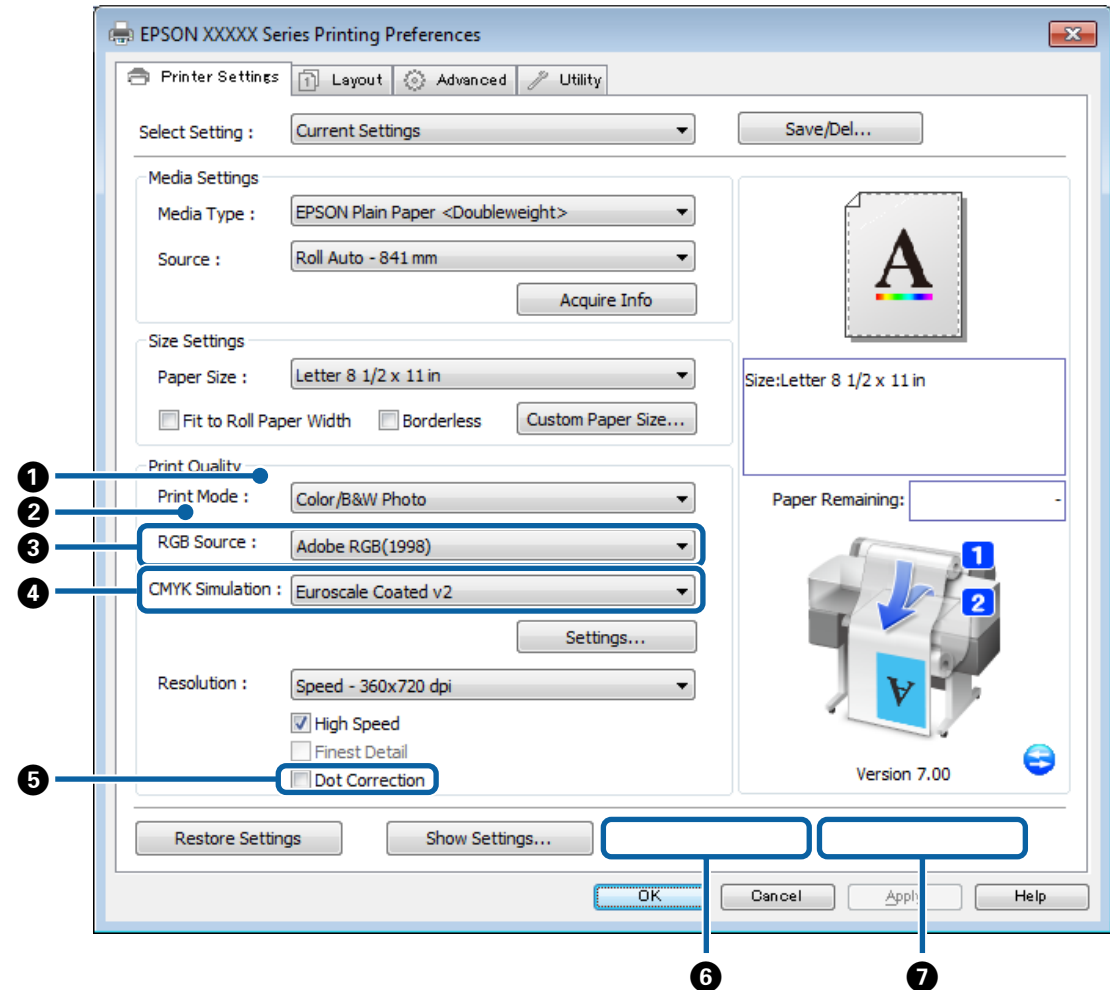

#### **Unterschiede zwischen den beiden Treiberdialogen**

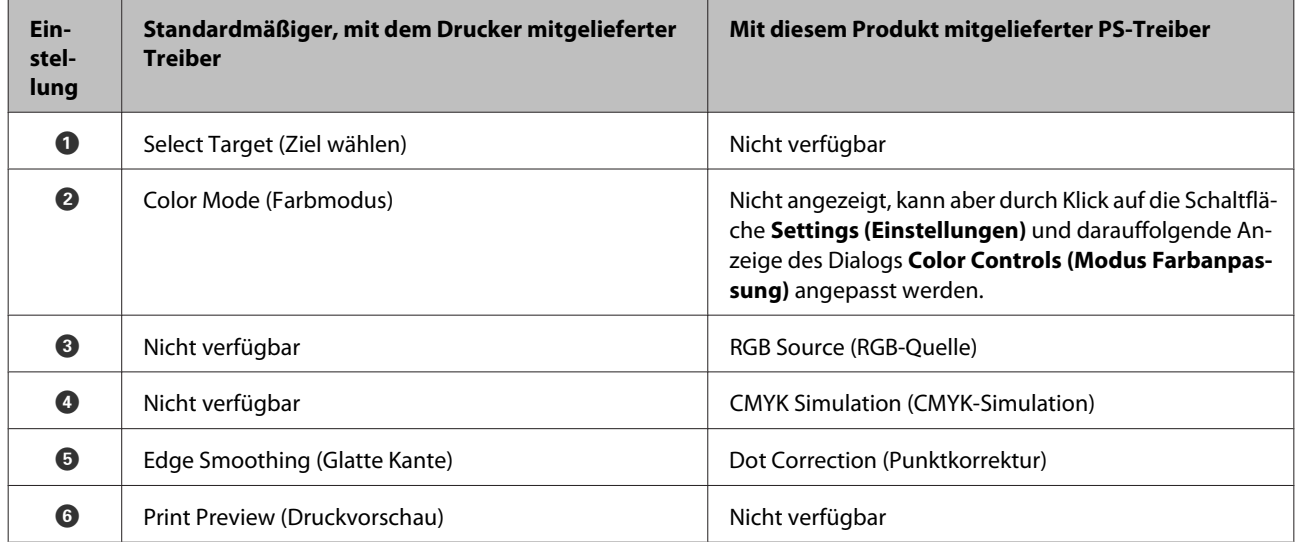

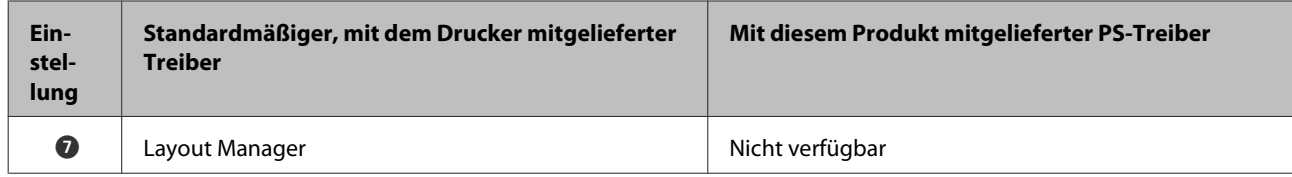

#### **Nur im PS-Druckertreiber zur Verfügung stehende Funktionen**

Sternchen ("\*") geben Werkseinstellungen an.

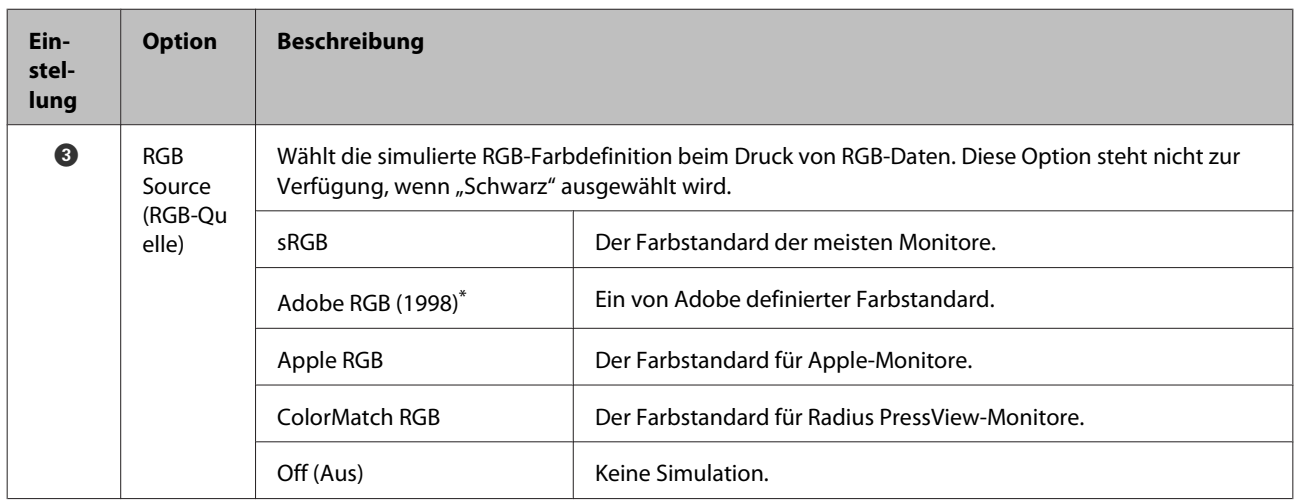

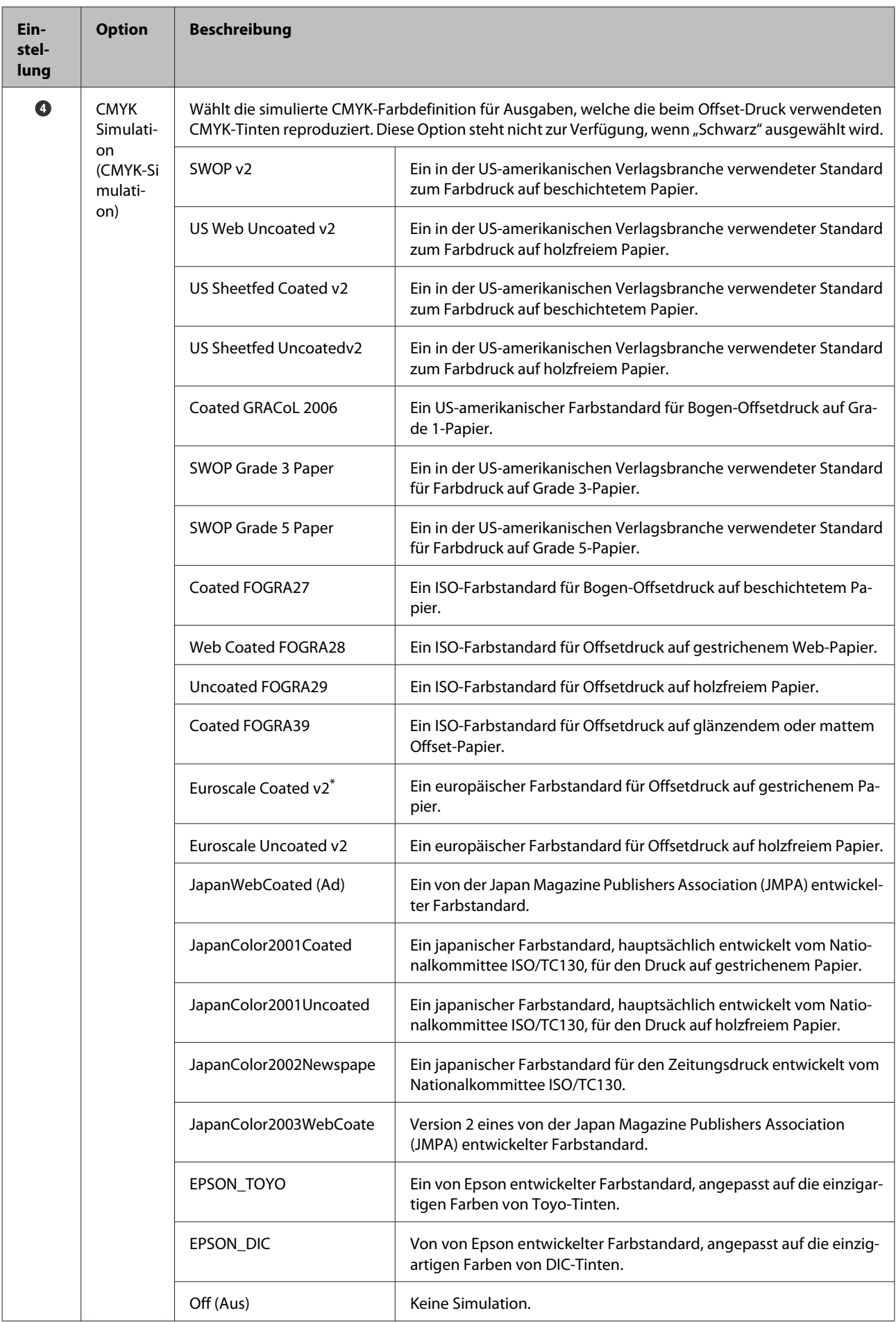

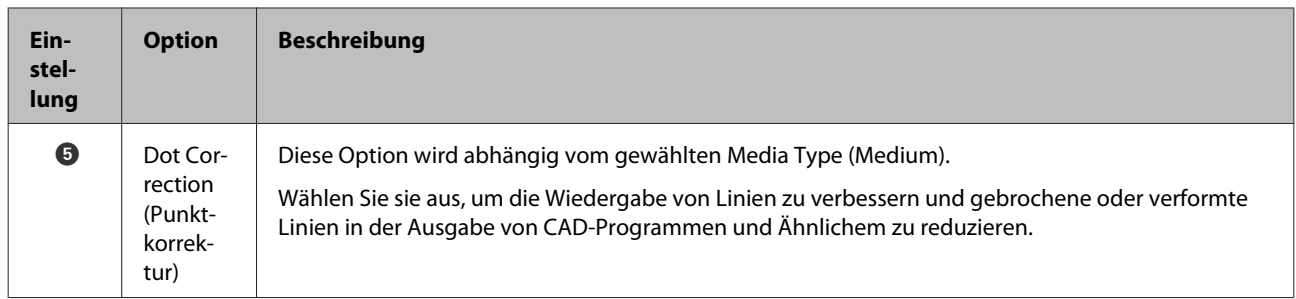

### **Der Dialog Color Controls (Modus Farbanpassung)**

Dieser Abschnitt beschreibt die Unterschiede im Dialog **Color Controls (Modus Farbanpassung)**, der angezeigt wird, wenn Sie auf der Registerkarte **Printer Settings (Druckereinstellungen)** auf die Schaltfläche **Printer Settings (Druckereinstellungen)** klicken. Außer im Falle, wenn **PostScript Color Transformation (PostScript-Farbtransformation)** in dem Dialogfenster ausgewählt wird, das angezeigt wird, wenn die Schaltfläche **Speed and Progress (Geschwindigkeit und Fortschritt)** auf der Registerkarte **Utility** geklickt wird, unterscheiden sich die Dialoge des PS- und Standardtreibers nicht.

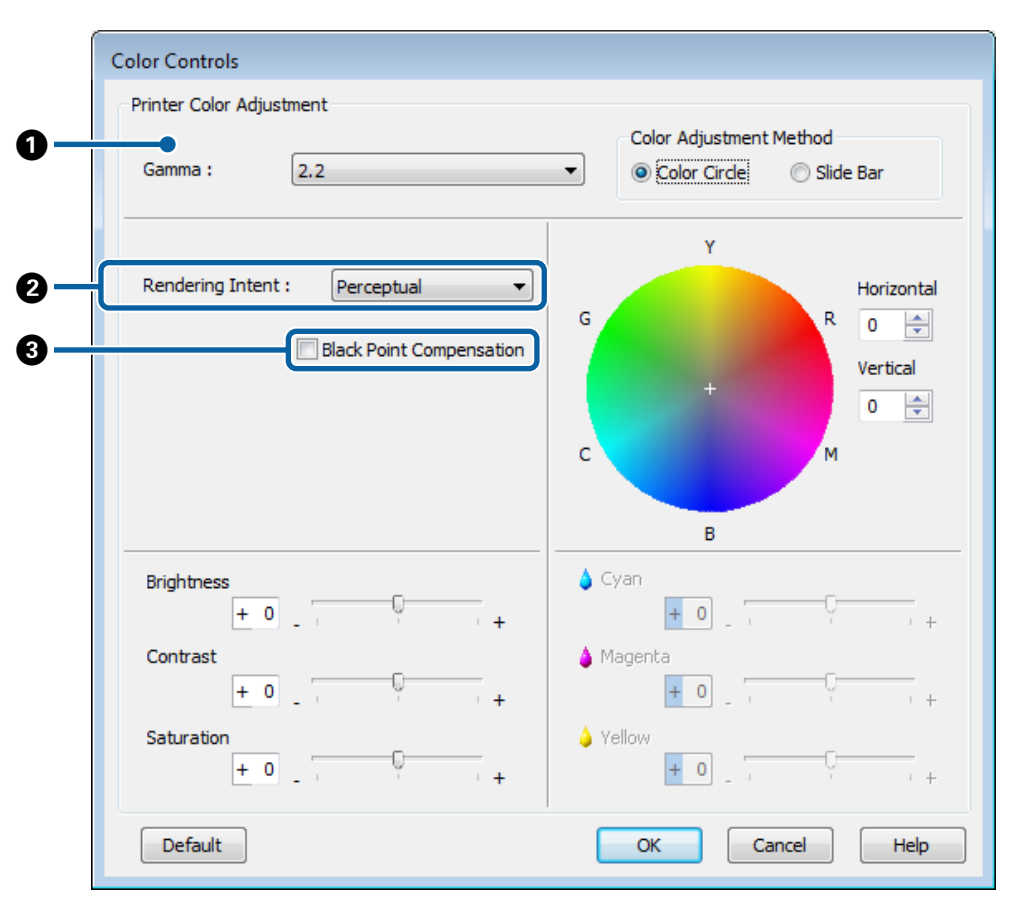

#### **Unterschiede zwischen den beiden Treiberdialogen**

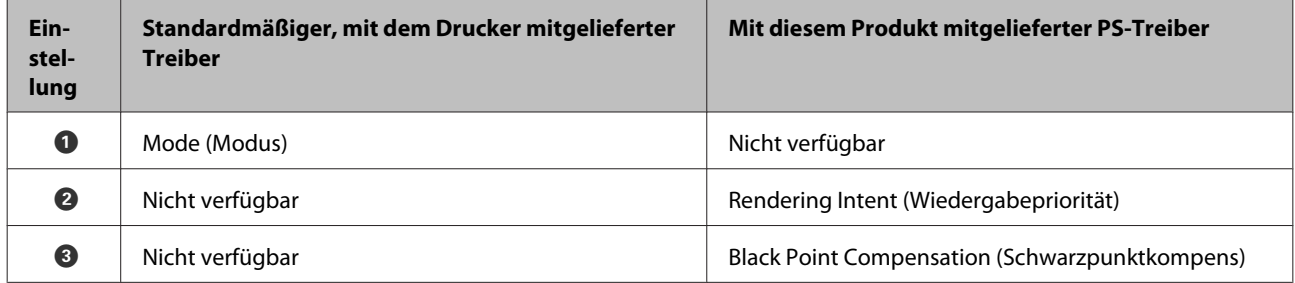

#### **Nur im PS-Druckertreiber zur Verfügung stehende Funktionen**

Sternchen ("\*") geben Werkseinstellungen an.

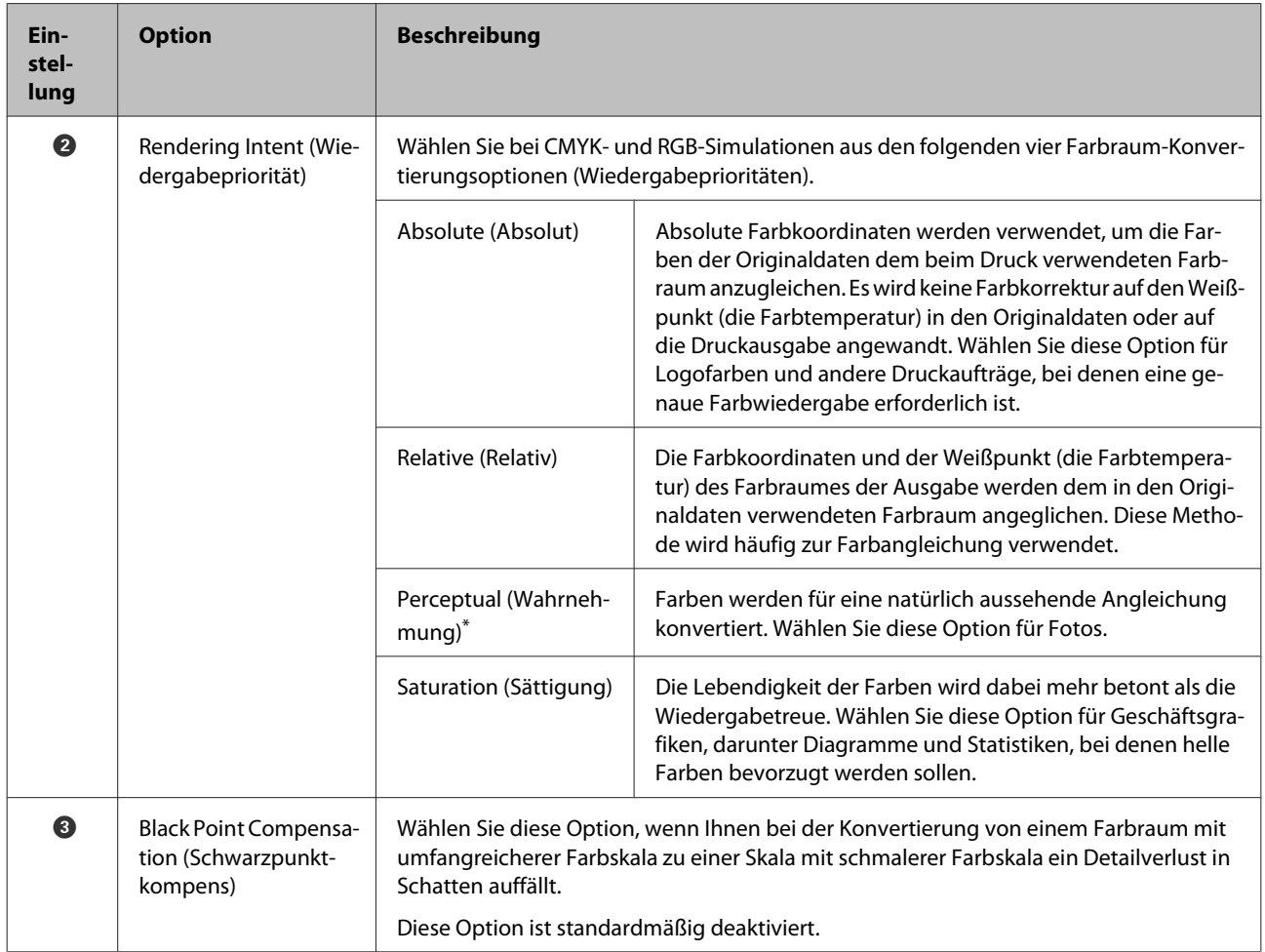

### **Die Registerkarte Layout**

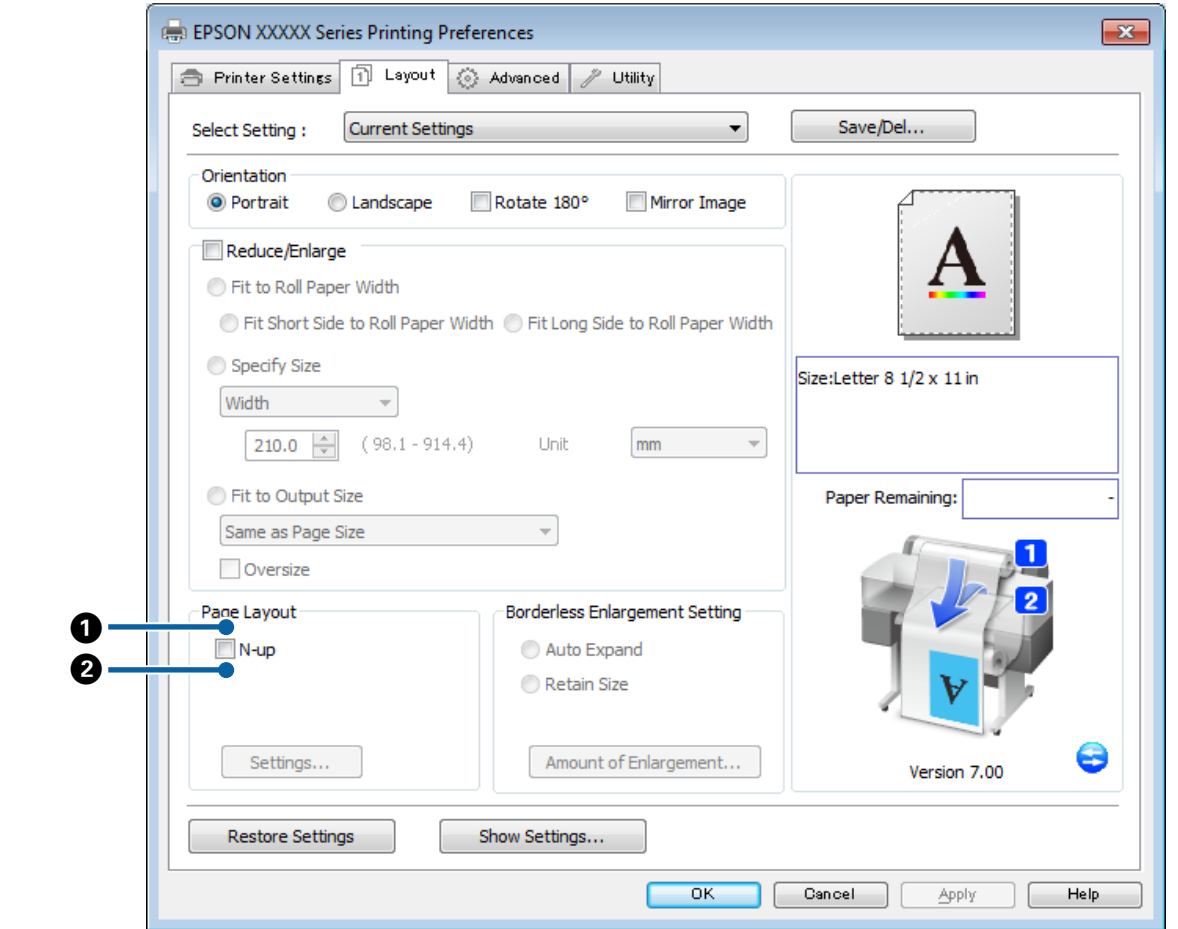

#### **Unterschiede zwischen den beiden Treiberdialogen**

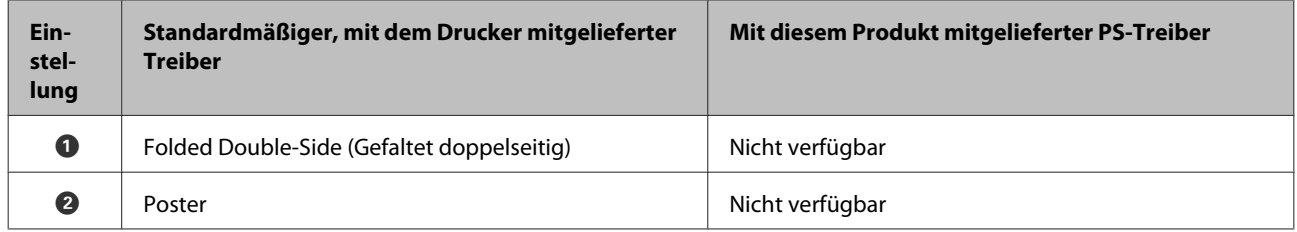

### **Der Dialog Print Layout (Drucklayout)**

Dieser Abschnitt beschreibt die Unterschiede im Dialog **Print Layout (Drucklayout)**, der angezeigt wird, wenn Sie auf der Registerkarte **Layout** auf die Schaltfläche **Page Layout (Seitenlayout)** > **Settings (Einstellungen)** klicken.

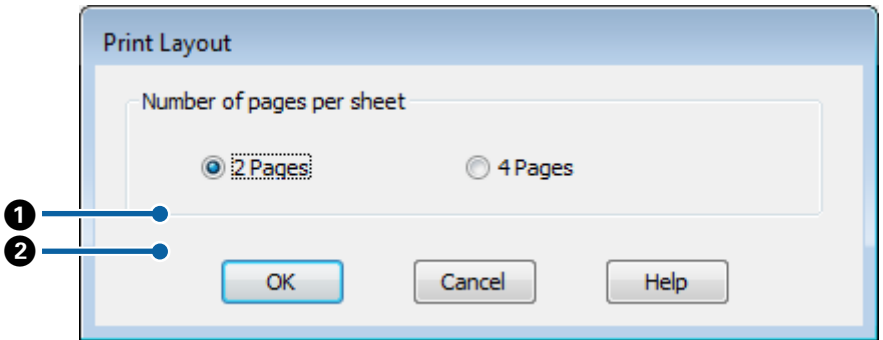

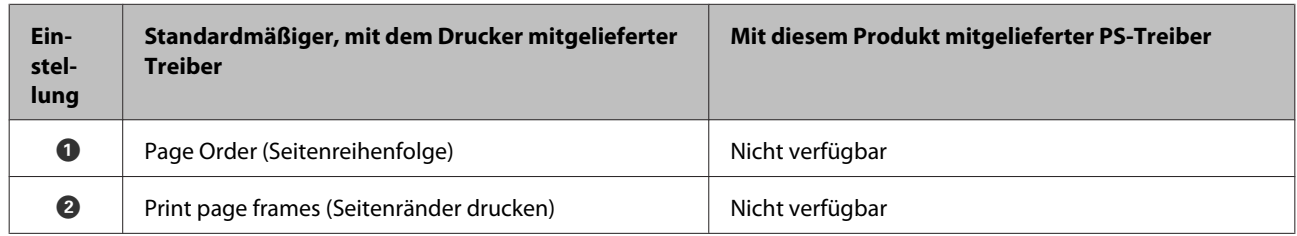

#### **Unterschiede zwischen den beiden Treiberdialogen**

## **Die Registerkarte Advanced (Erweitert)**

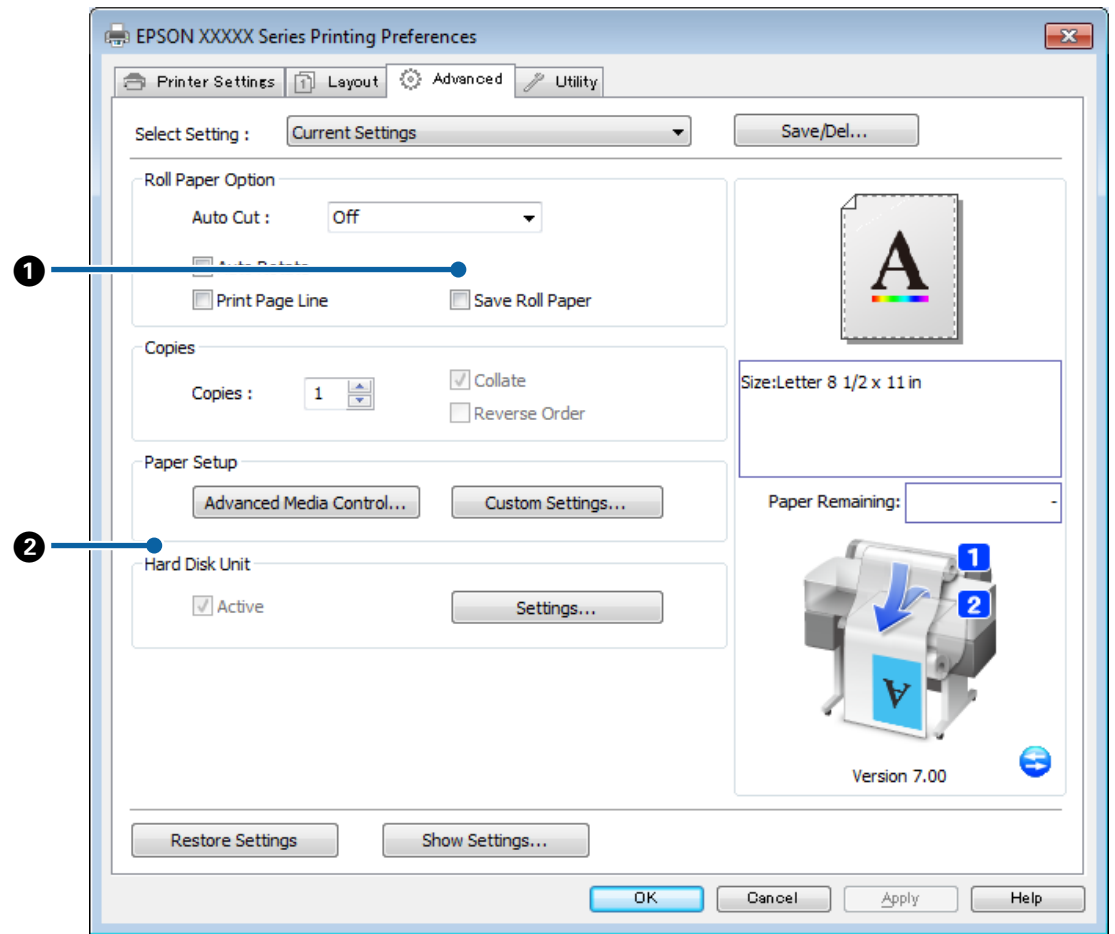

#### **Unterschiede zwischen den beiden Treiberdialogen**

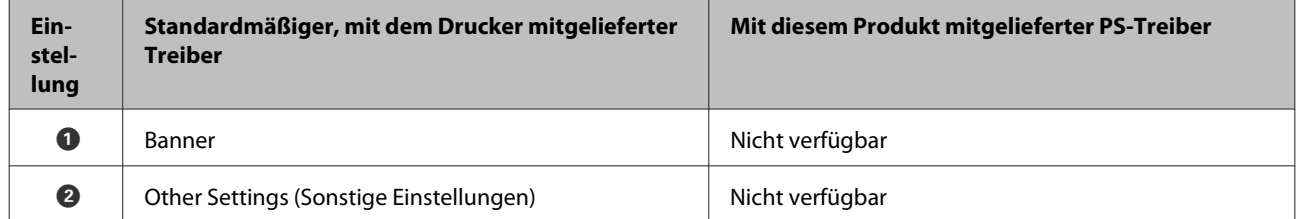

### <span id="page-19-0"></span>**Der Dialog Hard Disk Unit Settings (Einstellungen der Festplatteneinheit)**

Dieser Abschnitt beschreibt die Unterschiede im Dialog **Hard Disk Unit Settings (Einstellungen der Festplatteneinheit)**, der angezeigt wird, wenn Sie auf der Registerkarte **Advanced (Erweitert)** auf die Schaltfläche **Settings (Einstellungen)** klicken.

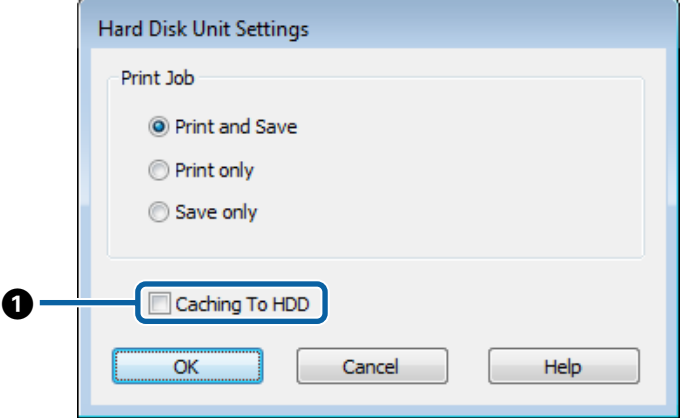

#### **Unterschiede zwischen den beiden Treiberdialogen**

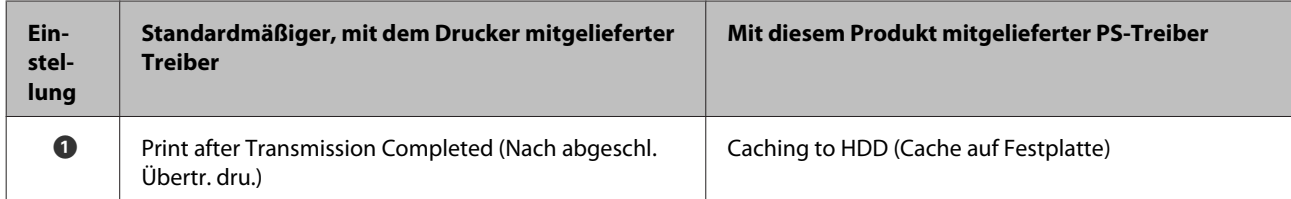

#### **Nur im PS-Druckertreiber zur Verfügung stehende Funktionen**

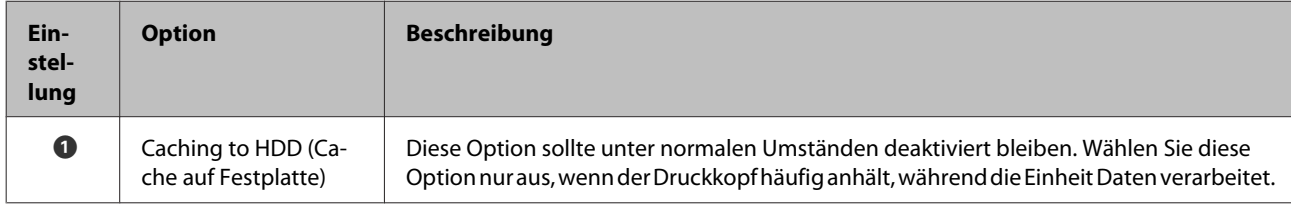

### **Das Dialogfenster Speed and Progress (Geschwindigkeit und Fortschritt)**

Dieser Abschnitt beschreibt die Unterschiede im Dialog **Speed and Progress (Geschwindigkeit und Fortschritt)**, der angezeigt wird, wenn Sie auf der Registerkarte **Utility** auf die Schaltfläche **Speed and Progress (Geschwindigkeit und Fortschritt)** klicken.

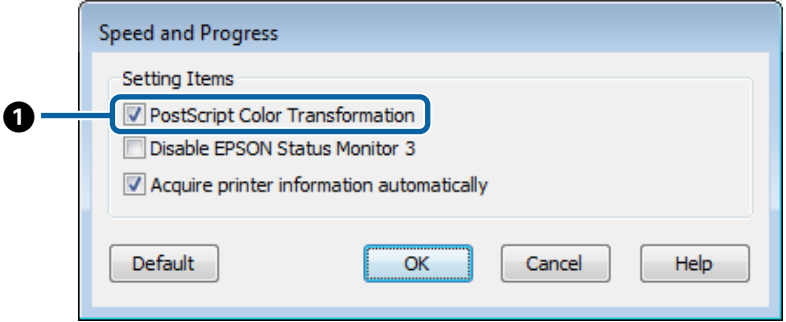

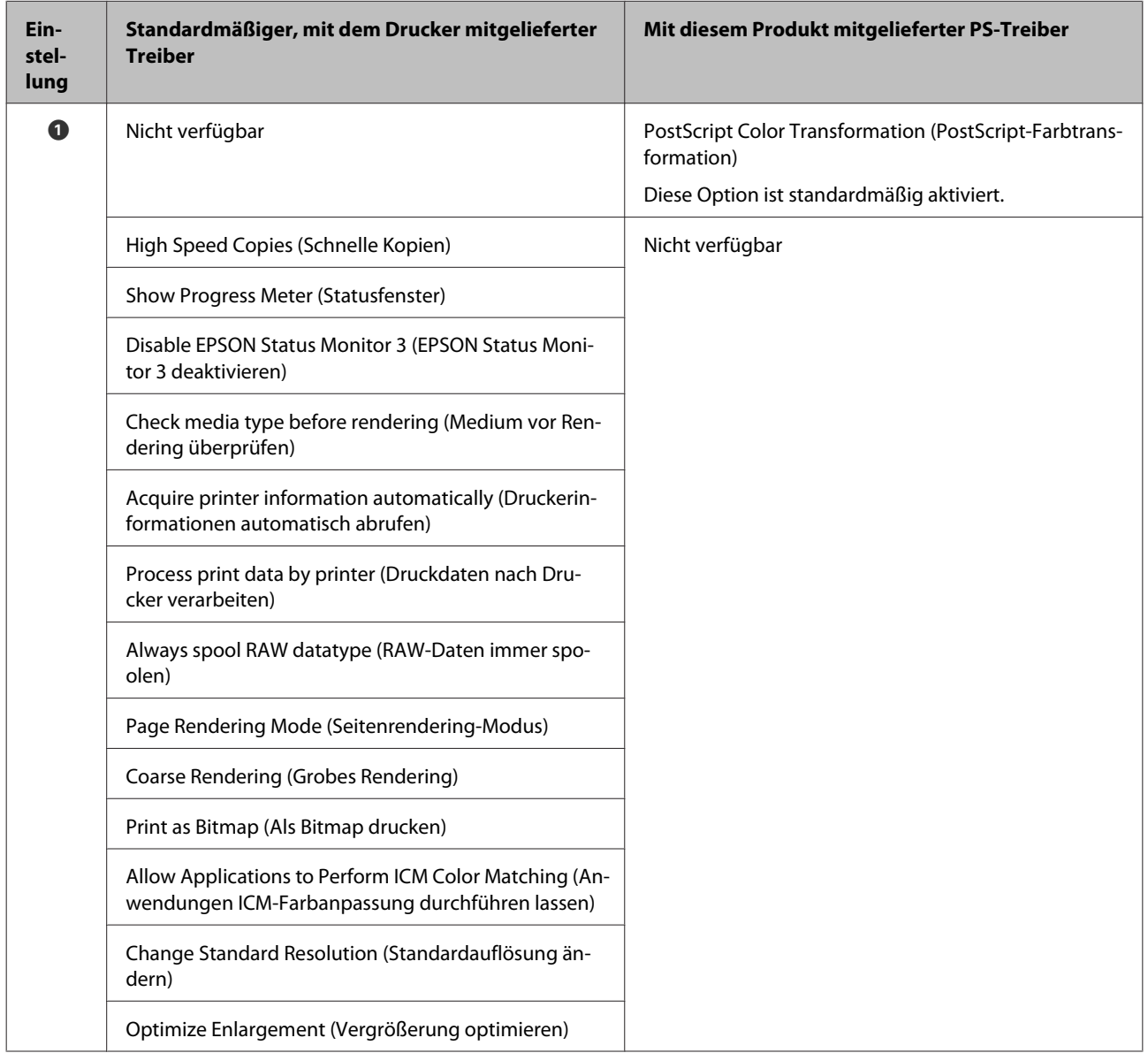

#### **Unterschiede zwischen den beiden Treiberdialogen**

#### **Nur im PS-Druckertreiber zur Verfügung stehende Funktionen**

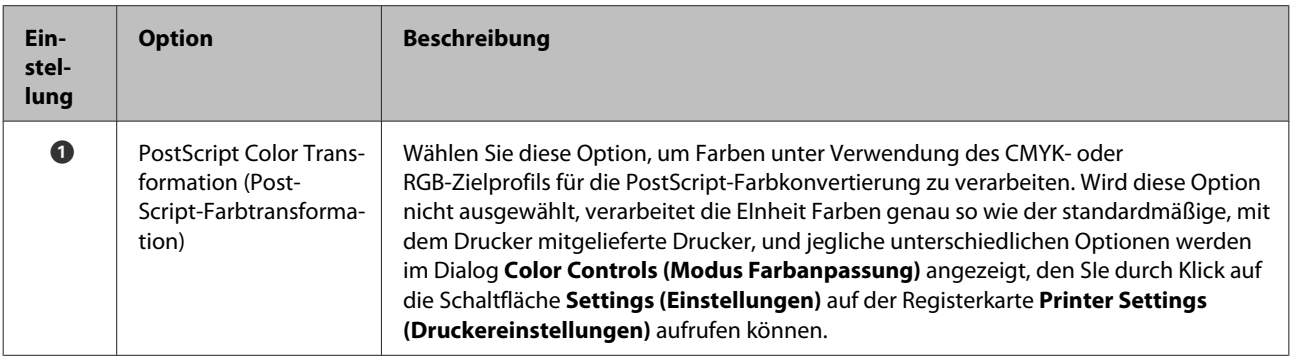

## <span id="page-21-0"></span>**Mac OS X**

Dieser Abschnitt orientiert sich am Dialogfenster für den PS-Treiber, der mit diesem Produkt mitgeliefert wird, und erläutert die Unterschiede zwischen diesem Treiber und dem standardmäßigen, mit dem Drucker mitgelieferten Treiber. Ebenfalls werden die für den PS-Druckertreiber einzigartigen Funktionen beschrieben.

### **Der Dialog Printer Settings (Druckereinstellungen)**

Mit Ausnahme von **Edge Smoothing (Glatte Kante)** gleicht der Dialog, der angezeigt wird, wenn für **Off (Aus)** die Option **PostScript Color Transformation (PostScript-Farbtransformation)** gewählt wird, dem Dialog, der vom beim Drucker mitgelieferten, standardmäßigen Drucker angezeigt wird.

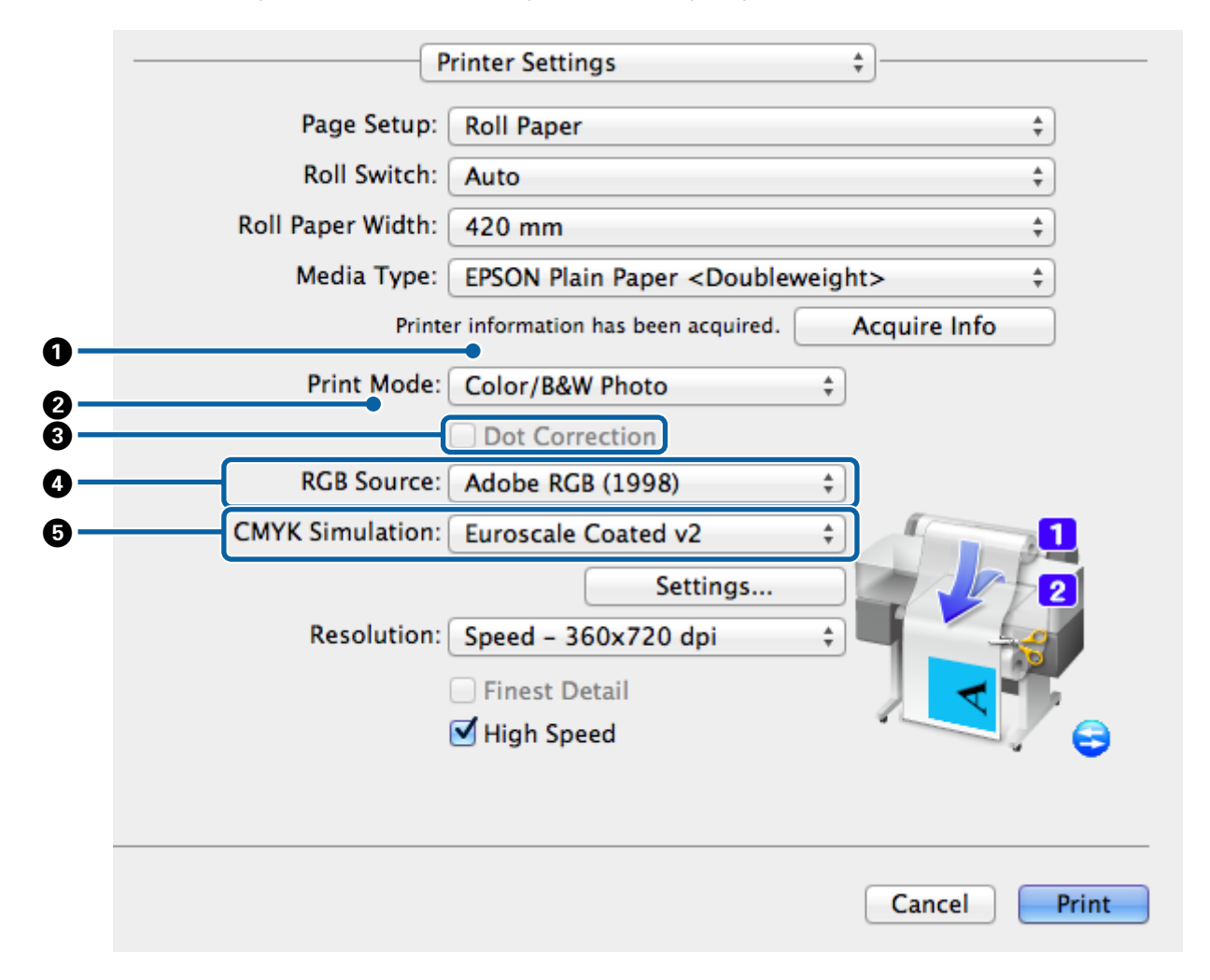

#### **Unterschiede zwischen den beiden Treiberdialogen**

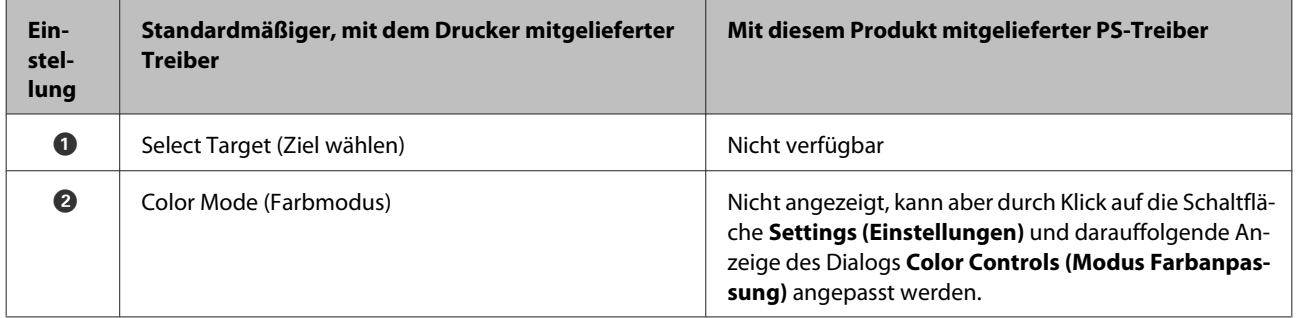

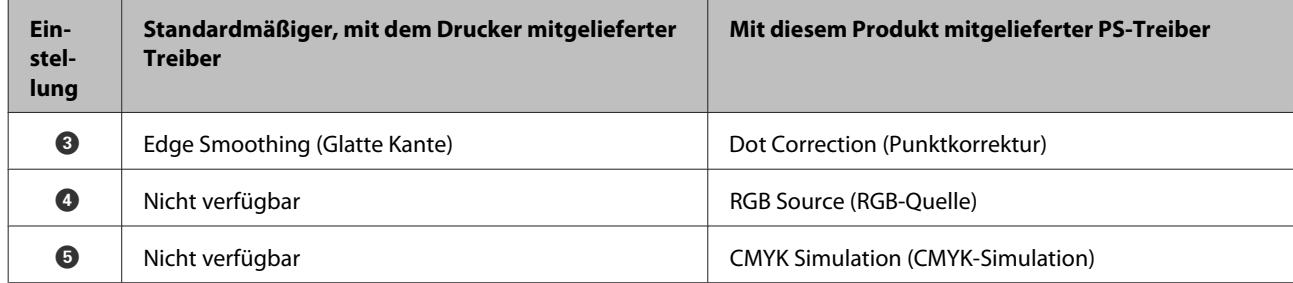

#### **Nur im PS-Druckertreiber zur Verfügung stehende Funktionen**

Sternchen ("\*") geben Werkseinstellungen an.

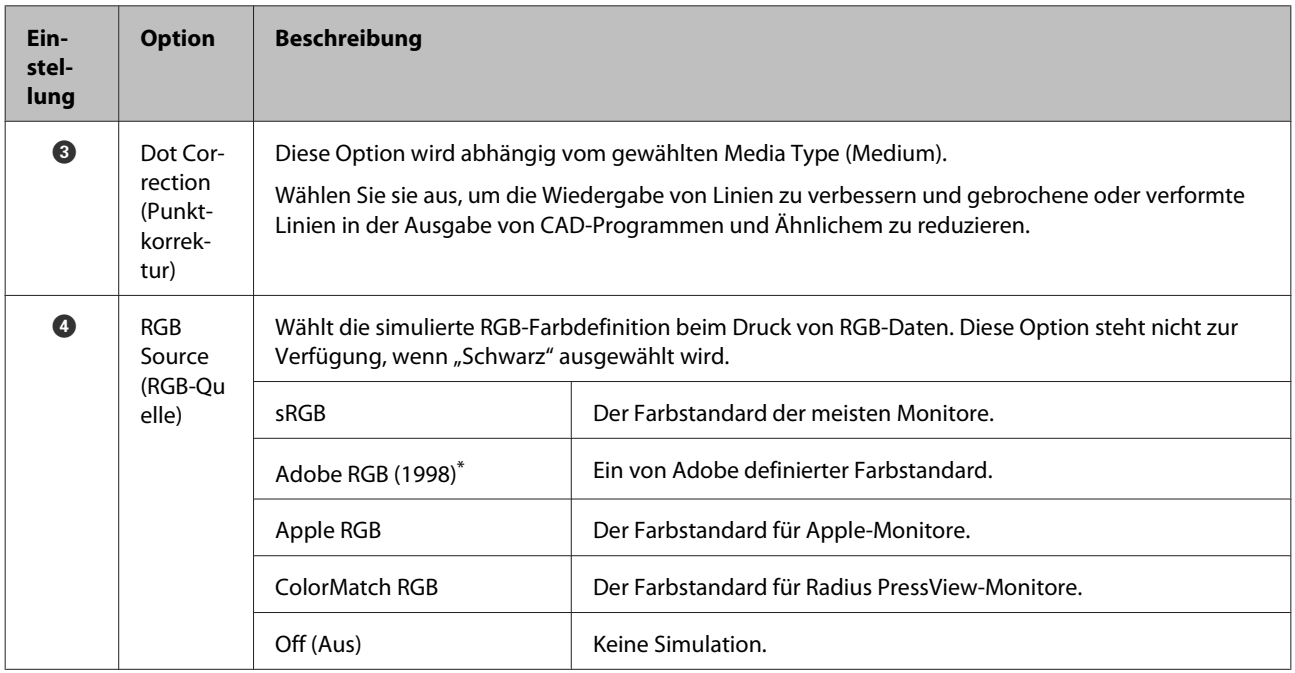

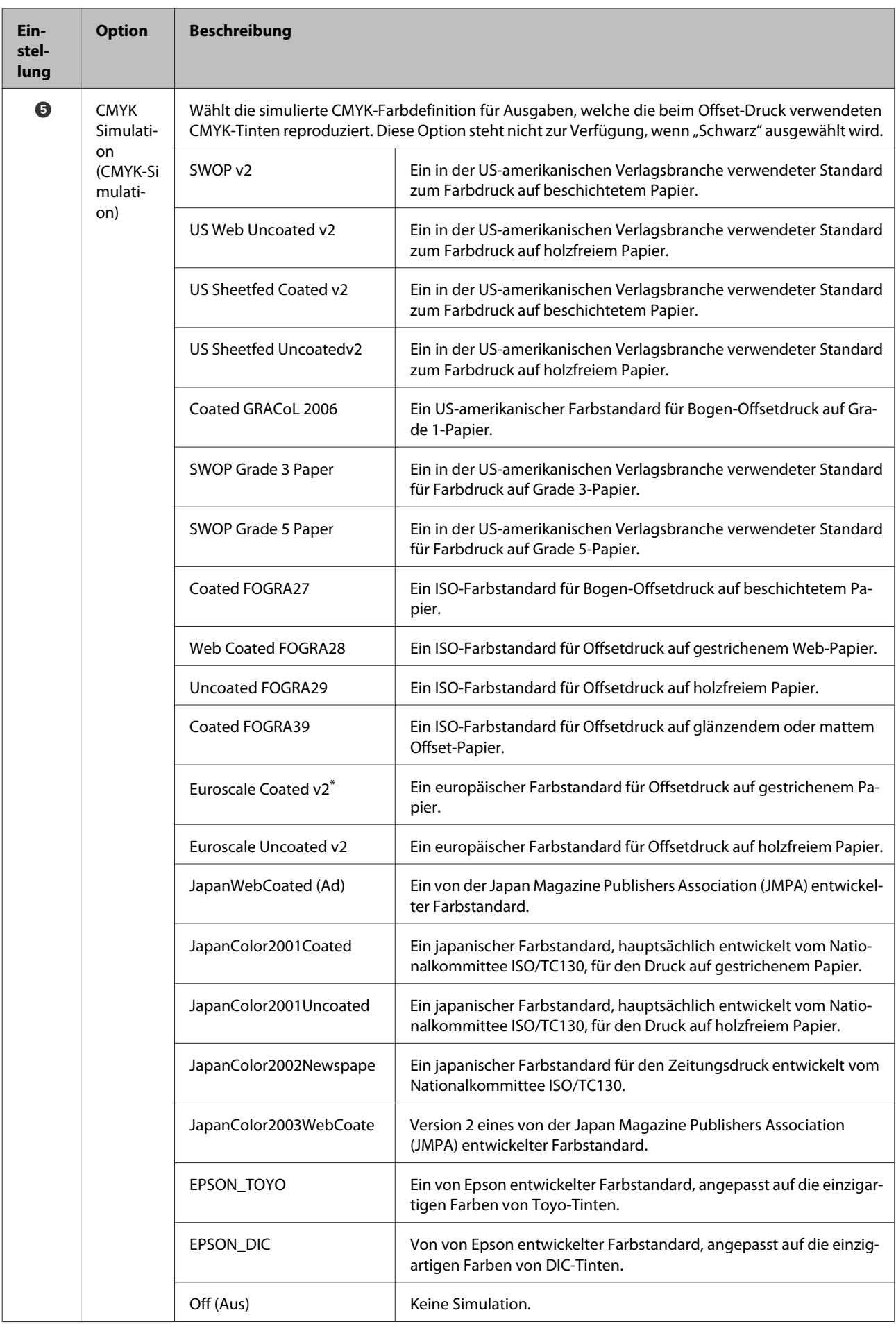

### **Der Dialog Color Controls (Modus Farbanpassung)**

Dieser Abschnitt beschreibt die Unterschiede im Dialog **Color Controls (Modus Farbanpassung)**, der angezeigt wird, wenn Sie im Dialog **Printer Settings (Druckereinstellungen)** auf die Schaltfläche **Printer Settings (Druckereinstellungen)** klicken. Beachten Sie, dass der Dialog, der angezeigt wird, wenn für **Off (Aus)** die Option **PostScript Color Transformation (PostScript-Farbtransformation)** gewählt wird, dem Dialog gleicht, der vom beim Drucker mitgelieferten, standardmäßigen Drucker angezeigt wird.

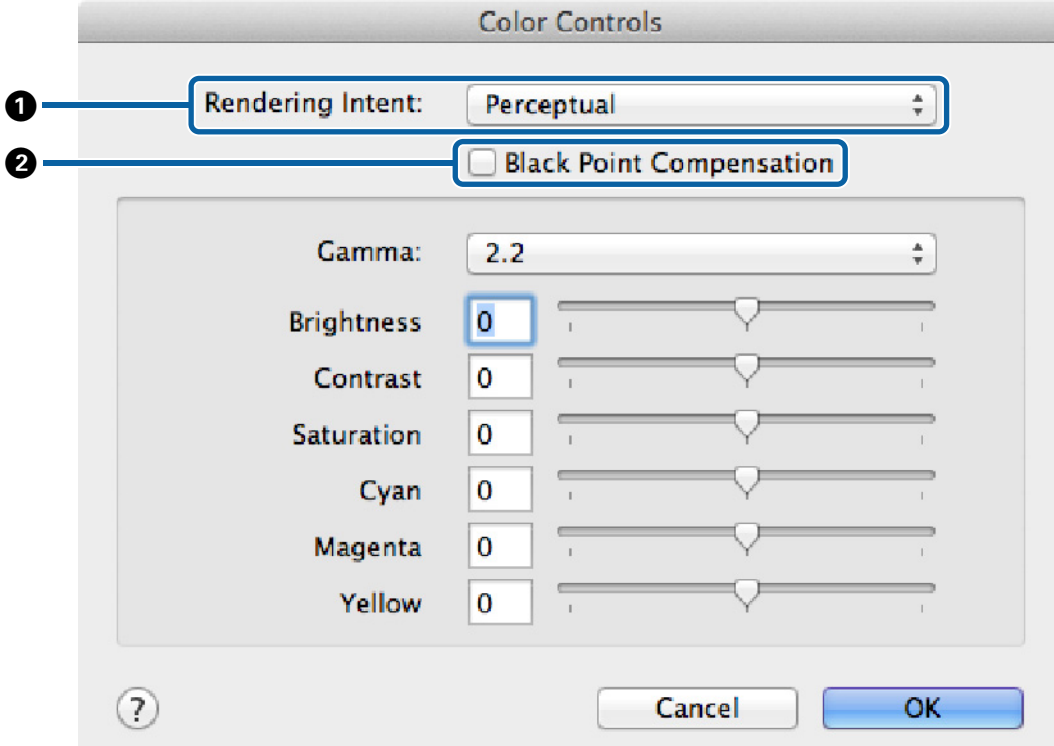

#### **Unterschiede zwischen den beiden Treiberdialogen**

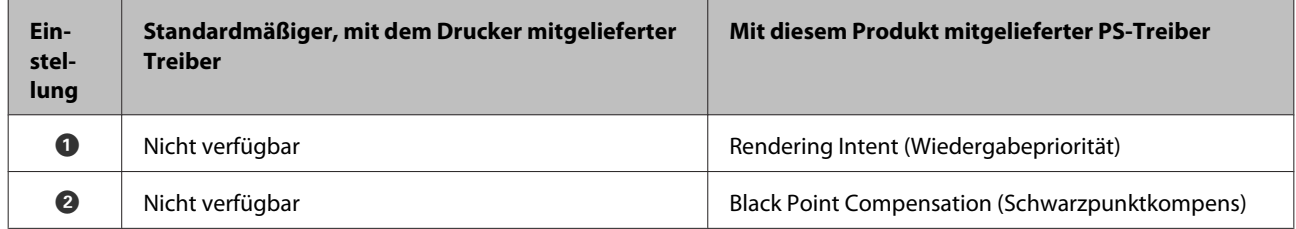

#### **Nur im PS-Druckertreiber zur Verfügung stehende Funktionen**

Sternchen ("\*") geben Werkseinstellungen an.

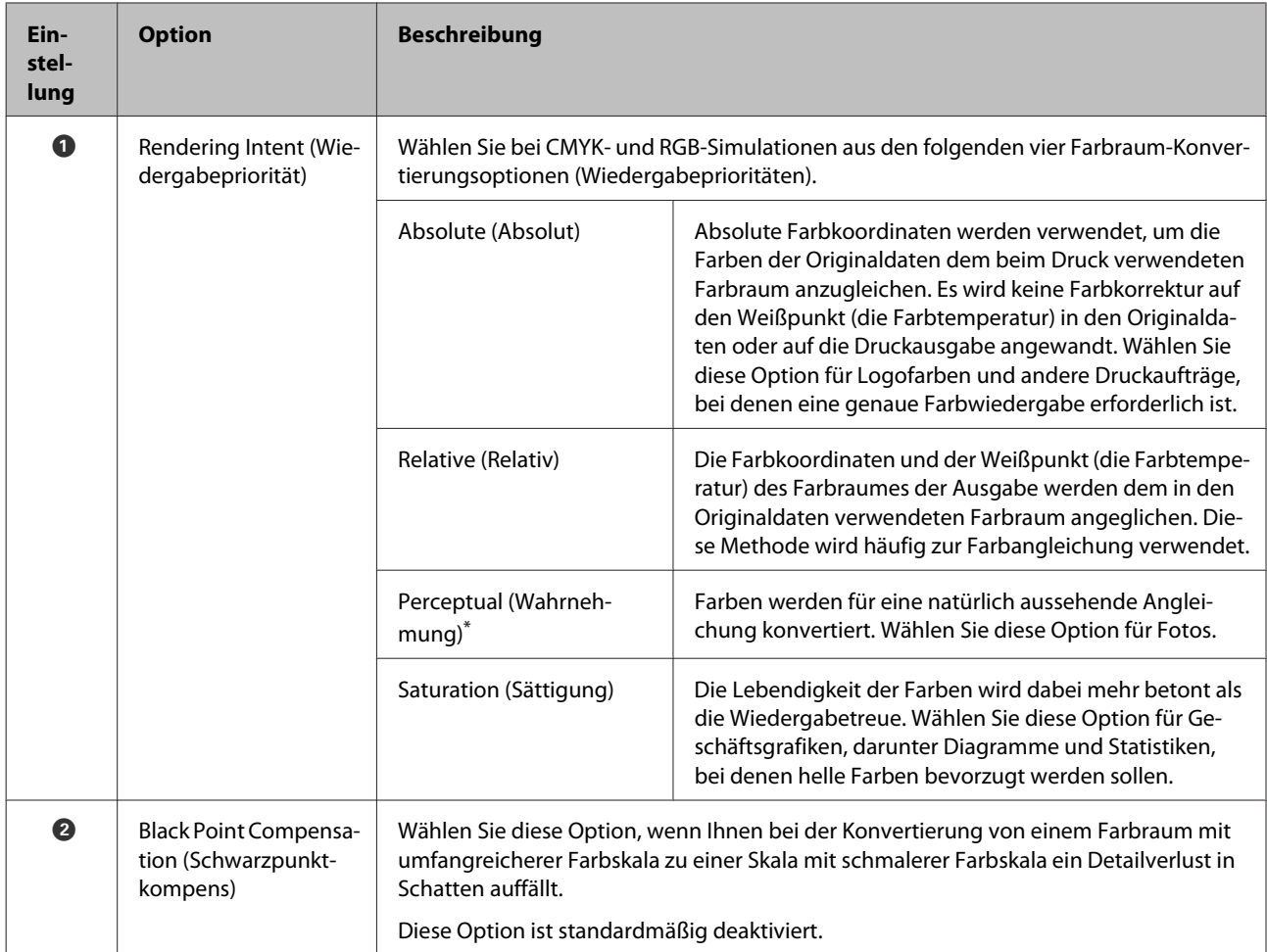

## **Der Dialog Page Layout Settings (Seitenlayouteinstellungen)**

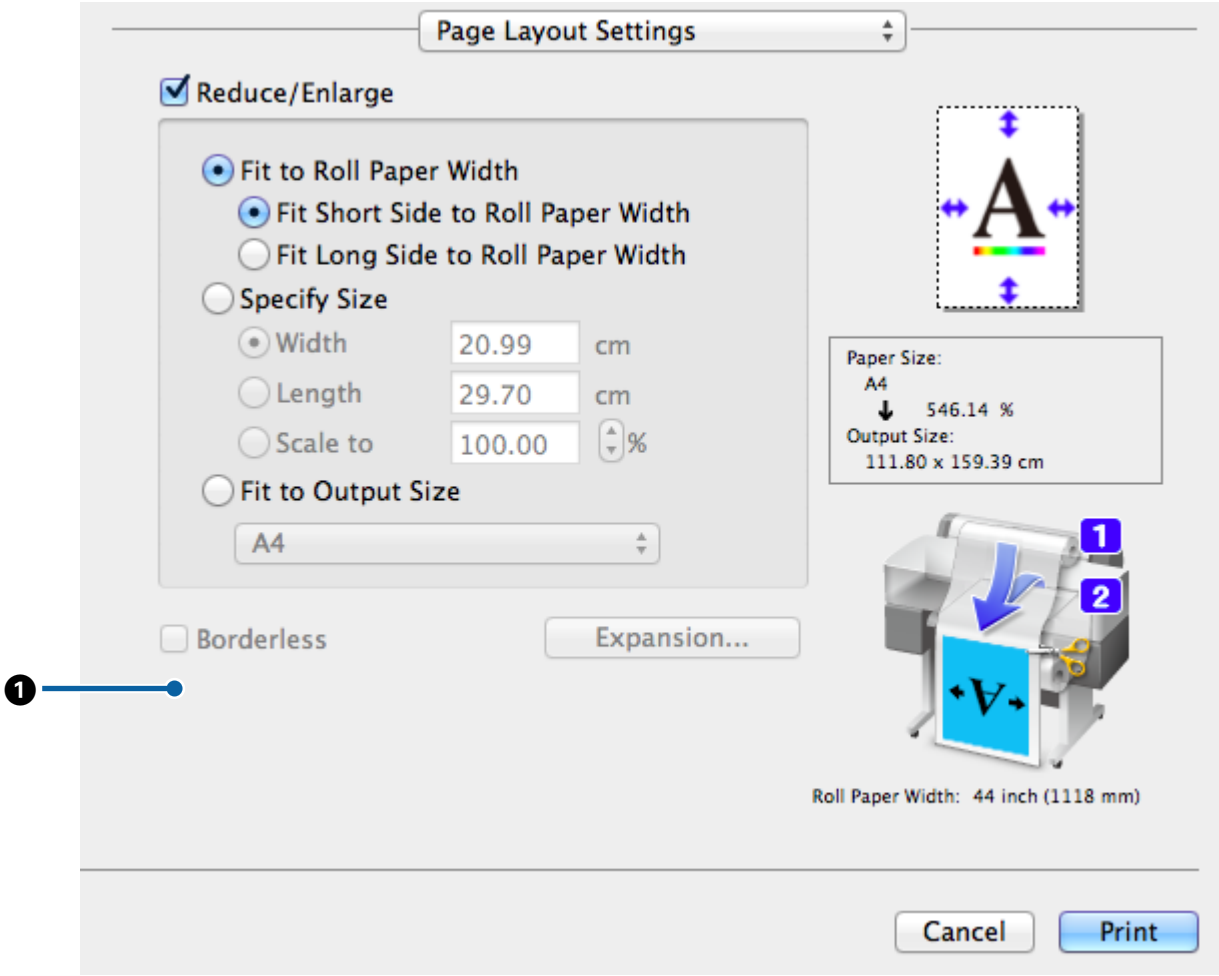

#### **Unterschiede zwischen den beiden Treiberdialogen**

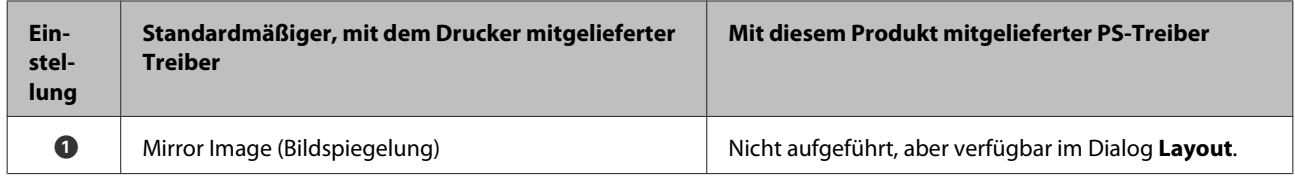

### **Der Dialog Hard Disk Unit Settings (Einstellungen der Festplatteneinheit)**

Dieser Abschnitt beschreibt die Unterschiede im Dialog **Hard Disk Unit Settings (Einstellungen der Festplatteneinheit)**, der angezeigt wird, wenn Sie im Dialog **Advanced (Erweitert)** auf die Schaltfläche **Settings (Einstellungen)** klicken.

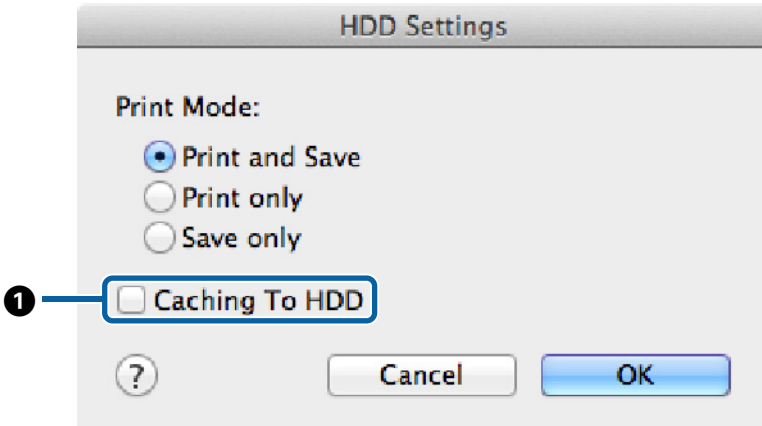

#### **Unterschiede zwischen den beiden Treiberdialogen**

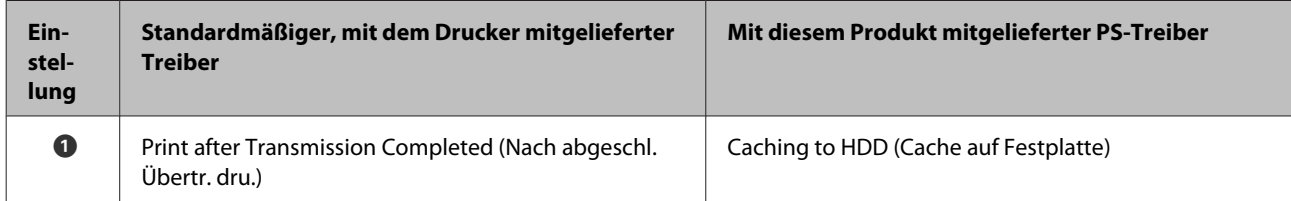

#### **Nur im PS-Druckertreiber zur Verfügung stehende Funktionen**

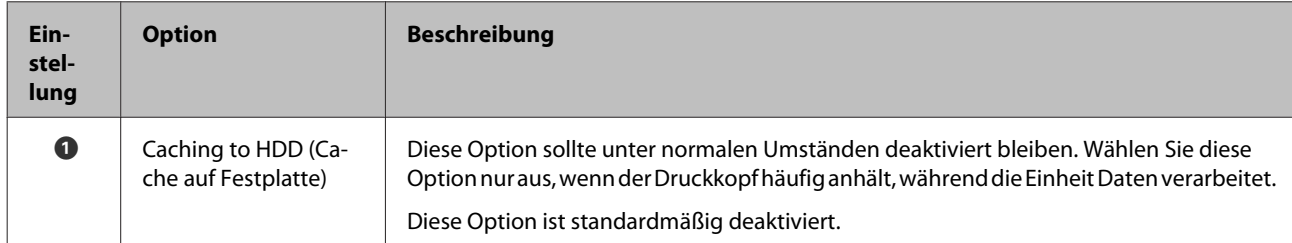

### <span id="page-28-0"></span>**Der Dialog Driver Options (Treiberoptionen)**

Dieser Abschnitt beschreibt die Unterschiede im Dialog Treiberoptionen, den Sie anzeigen können, indem Sie **System Preferences (Systemeinstellungen)** im Apple-Menü auswählen, auf **Print & Scan (Drucken & Scannen)** klicken und dann auf die Schaltfläche **Options & Supplies (Optionen & Zubehör)…** klicken.

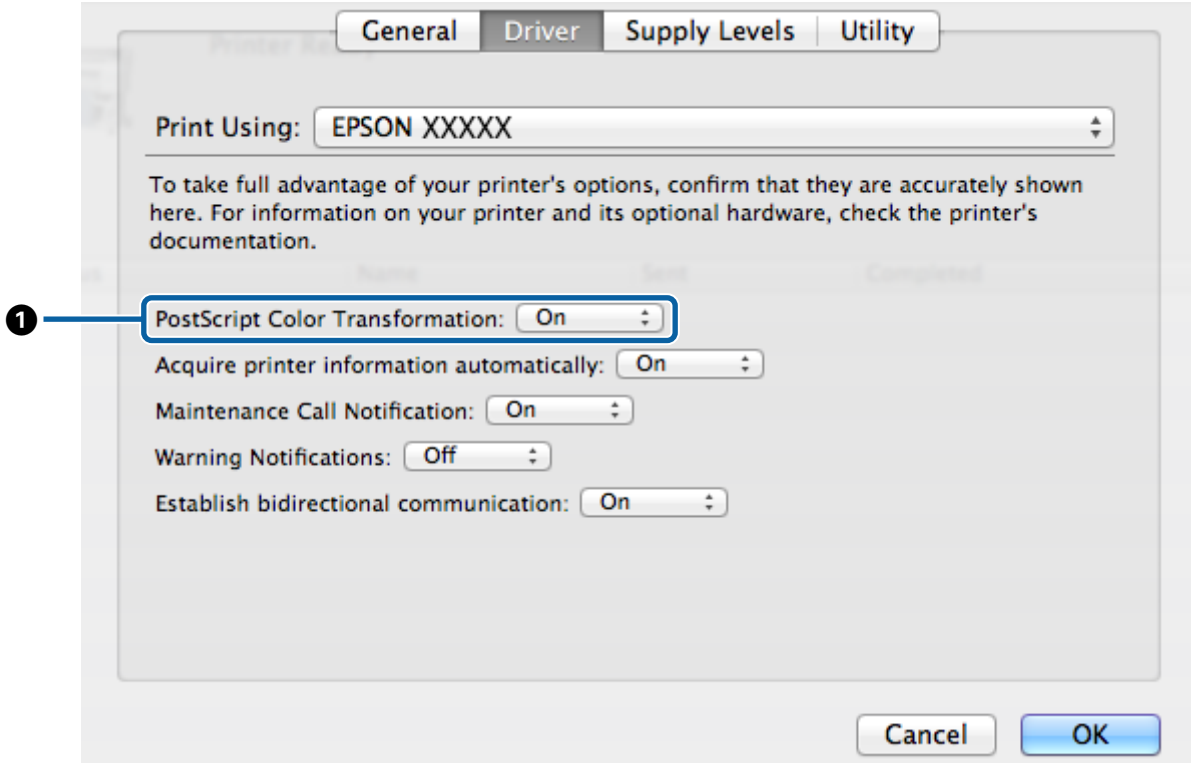

#### **Unterschiede zwischen den beiden Treiberdialogen**

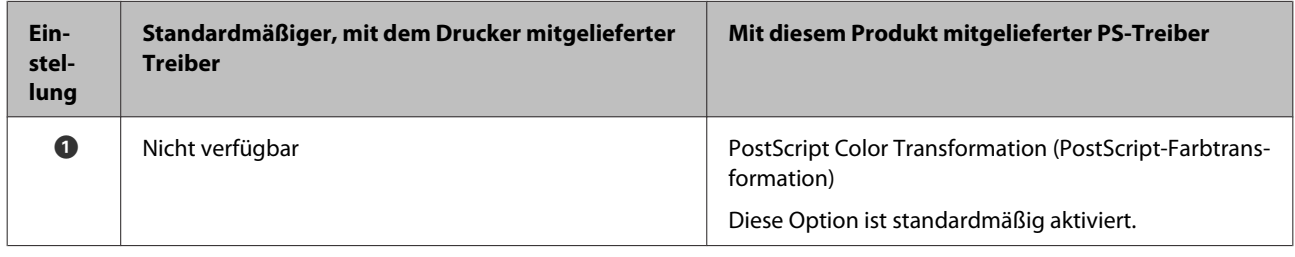

#### **Nur im PS-Druckertreiber zur Verfügung stehende Funktionen**

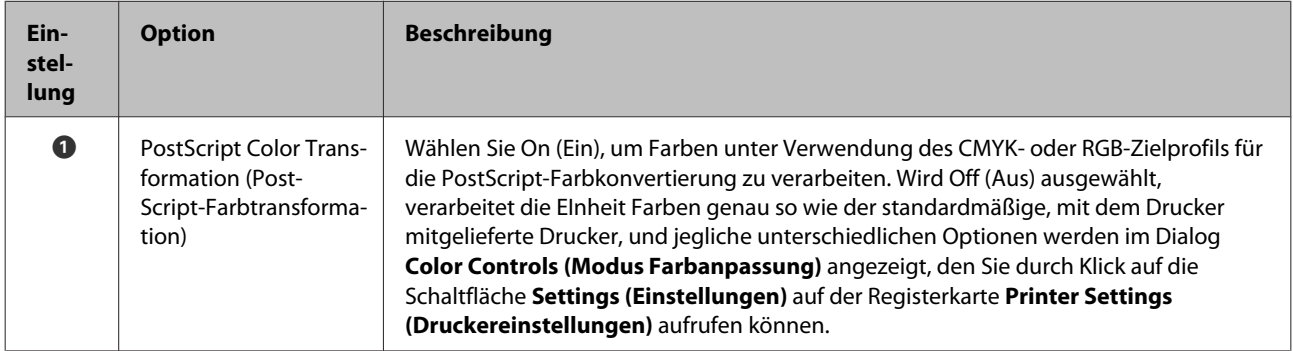

## <span id="page-29-0"></span>**Verwendung der mitgelieferten Software**

## **EPSON LFP Remote Panel 2**

Dieses Kapitel beschreibt Funktionen in der Version von EPSON LFP Remote Panel 2, die auf der bei diesem Produkt mitgelieferten Software-CD enthalten ist. Diese Funktionen sind nur bei angeschlossenem Produkt verfügbar. Beziehen Sie sich für Informationen zu anderen Funktionen auf die Online-Hilfe.

## **Speichern und Verwenden benutzerdefinierter Papierformate**

Wenn dieses Produkt an den Drucker angeschlossen ist, können Sie benutzerdefinierte Papierformate speichern, zu denen Druckerprofile von EPSON LFP Remote Panel 2 zählen. In diesem Abschnitt wird beschrieben, wie Sie benutzerdefinierte Papierformate speichern und verwenden.

### **Starten EPSON LFP Remote Panel 2**

#### **Windows**

A Öffnen Sie die Registerkarte **Utility** im Dialog **Print Setup (Druckeinrichtung)** für Ihren PS-Treiber.

B Klicken Sie auf **EPSON LFP Remote Panel 2**.

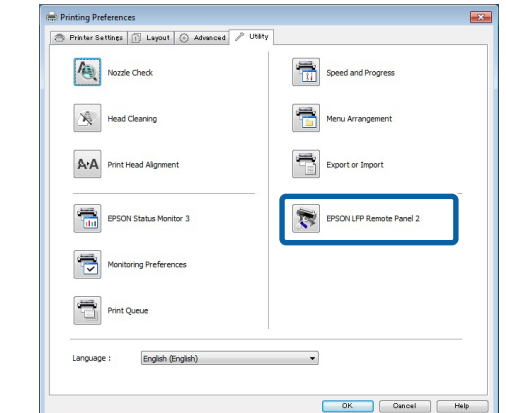

#### **Mac OS X Versionen 10.6.x oder später**

- A Wählen Sie **System Preferences (Systemeinstellungen)** im Apple-Menü und klicken Sie auf **Print & Scan (Drucken & Scannen)** (oder **Print & Fax (Drucken & Faxen)**).
- Wählen Sie Ihren Drucker und klicken Sie auf<br> **Options & Supplies (Optionen & Zubehör)** > **Utility (Dienstprogramm)** > **Open Printer Utility (Drucker-Dienstprogramm öffnen)**.

#### **Mac OS X Version 10.5.8**

A Wählen Sie **System Preferences (Systemeinstellungen)** im Apple-Menü und klicken Sie auf **Print & Fax (Drucken & Faxen)**

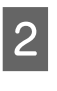

B Wählen Sie Ihren Drucker und klicken Sie auf **Open Print Queue (Drucker-Warteliste öffnen)** > **Utility (Dienstprogramm)**.

### **Speichern benutzerdefinierter Papierformate**

Obwohl die Beschreibung in diesem Abschnitt mit Windows-Dialogen illustriert ist, ist die Vorgehensweise bei Mac OS X sehr ähnlich.

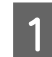

Klicken Sie auf **Custom Paper Setup**.<br> **A Exercise Paramete Panel 2** 

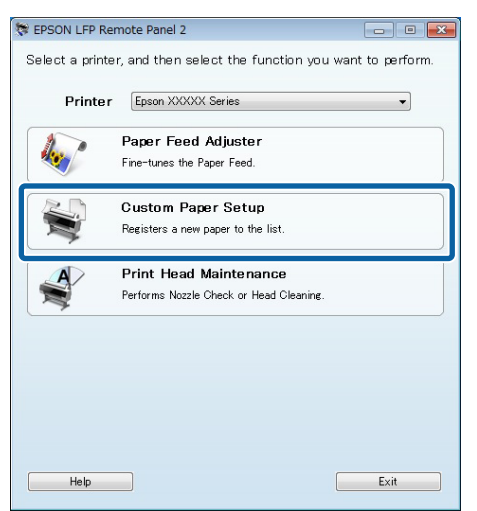

B Wählen Sie **#X Unregistered (#X Nicht registriert)** als **Custom Name (Benutzerdef. Name)** aus.

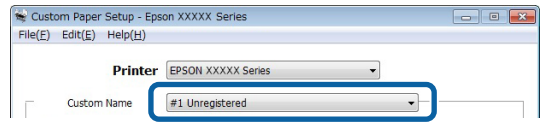

C Wählen Sie unter **Reference Media Type (Referenzmedium)** das bei der Erstellung des Druckerprofils verwendete Medium aus.

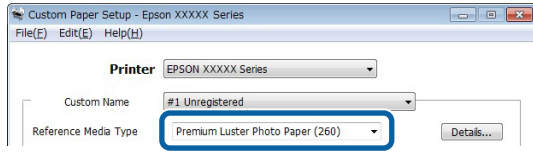

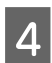

Passen Sie die Einstellungen wie erforderlich an.

E Klicken Sie auf die Registerkarte **More Settings 1 (Weitere Einstellungen 1)**, wählen Sie ein Profil aus und klicken Sie auf **Save (Speichern)**.

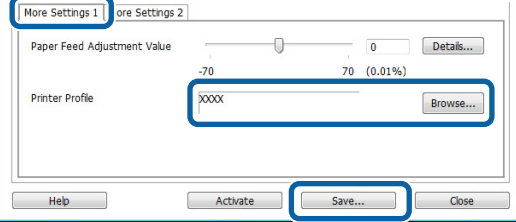

F Geben Sie im Dialog **Save (Speichern)** einen Namen für das Papier ein und klicken Sie auf **OK**.

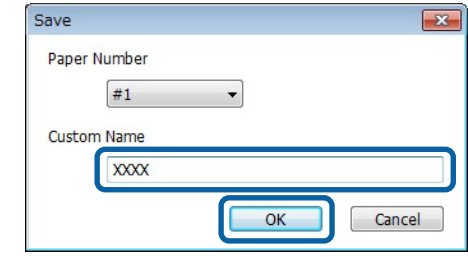

G Vergewissern Sie sich, dass der Name des neuen benutzerdefinierten Papiers im Dialog **Custom Paper Setup** angezeigt wird und klicken Sie auf **Activate (Aktivieren)**.

> Beenden Sie die Software, nachdem Sie auf **Activate (Aktivieren)** geklickt haben.

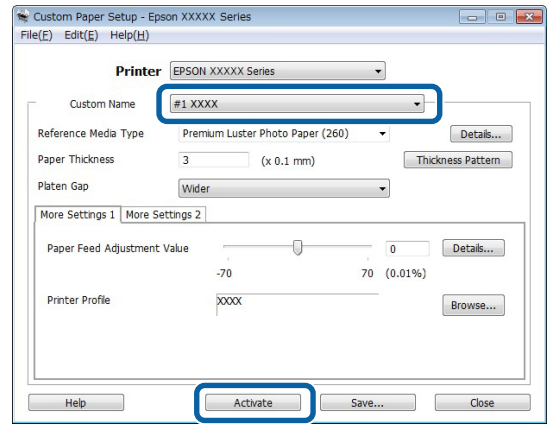

#### *Hinweis:*

*EInstellungen für benutzerdefinierte Papiere können ebenfalls über das Bedienfeld des Druckers aktiviert werden. Beziehen Sie sich für Details auf das mit dem Drucker mitgelieferte Handbuch.*

H Überprüfen Sie die Einstellungen des benutzerdefinierten Papiers.

> Verwenden Sie die Optionen **PS-Statusblatt** und **Papierliste drucken** im Bedienfeld des Druckers um sich zu vergewissern, dass die neuen Einstellungen gespeichert wurden. Beziehen Sie sich für weitere Informationen zum Drucken des Statusblatts und der Papierliste auf das mit dem Drucker mitgelieferte Handbuch.

#### <span id="page-31-0"></span>*Hinweis:*

*Beachten Sie: Da die Einstellungen für benutzerdefinierte Papiere geändert werden können, wenn mehrere Benutzer Zugriff auf das Produkt haben, ist es sinnvoll, bei der Erstellung benutzerdefinierter Papiereinstellungen eine detaillierte Beschreibung jeder Option (sowie Dateikopien des Statusblatts und der Papierliste) anzugeben.*

### **Druckeinstellungen**

Konfigurieren Sie den PS-Druckertreiber beim Druck mit benutzerdefinierten Papiereinstellungen wie folgt:

❏ Vergewissern Sie sich, dass die Option **PostScript Color Transformation (PostScript-Farbtransformation)** aktiviert wurde, oder dass unter **PostScript Color Transformation (PostScript-Farbtransformation)** die Option **Ein** gewählt wurde.

U["Das Dialogfenster Speed and Progress](#page-19-0) [\(Geschwindigkeit und Fortschritt\)" auf Seite 20](#page-19-0)

U["Der Dialog Driver Options](#page-28-0) [\(Treiberoptionen\)" auf Seite 29](#page-28-0)

❏ Bestätigen Sie, dass der Medientyp dem bei der Erstellung benutzerdefinierter Papiereinstellungen verwendete **Reference Media Type (Referenzmedium)** entspricht.

#### *Hinweis:*

*Wenn der Drucker mehrere Rollen unterstützt, vergewissern Sie sich, dass die gewünschte Rolle unter Source (Quelle) gewählt wurde.*

### **Löschen benutzerdefinierter Papiereinstellungen**

Benutzerdefinierte Papiereinstellungen können mit der Option **PS-Einst. zurücksetzen** im Bedienfeld des Druckers gelöscht werden. Einstellungen können nicht individuell gelöscht werden.

## **PS Folder**

In diesem Abschnitt wird beschrieben, wie Sie die Anwendung PS Folder verwenden, die auf der mit diesem Produkt mitgelieferten Software-CD enthalteni st.

PS Folder können Sie Dateien in unterstützten Formaten drucken, indem Sie sie auf das Symbol PS Folder ziehen. So ist es nicht nötig, die Dateien zunächst in einer anderen Anwendung zu öffnen. Beziehen Sie sich für Installationsanweisungen auf die folgenden Abschnitte.

Windows  $\mathscr{F}$ , Installation PS Folder" auf Seite 8

Mac OS X  $\mathscr{F}$  ["Installation PS Folder" auf Seite 9](#page-8-0)

## **Unterstützte Dateitypen**

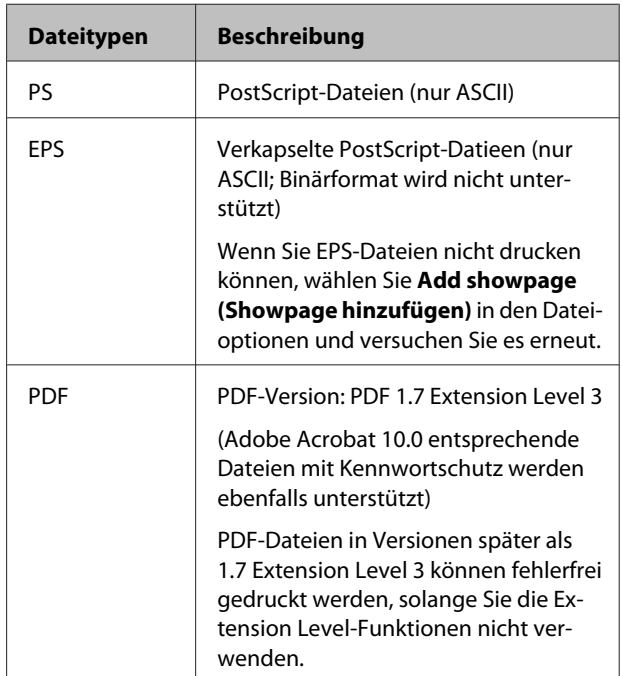

<span id="page-32-0"></span>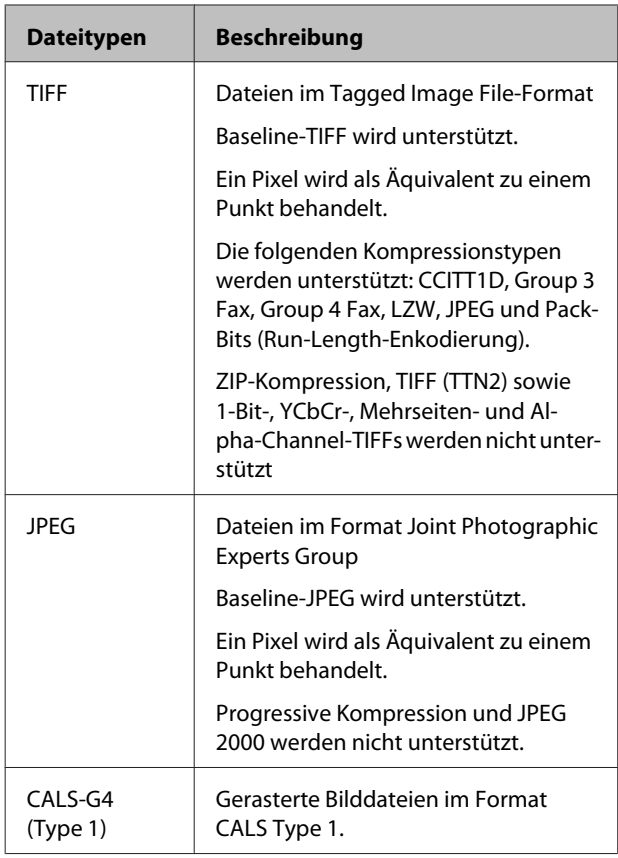

## **Verwendung von PS Folder**

Ein Symbol für diese Anwendung wird zum Installationszeitpunkt auf dem Desktop erstellt. Dateien können durch einfaches Ziehen auf das Symbol gedruckt werden.

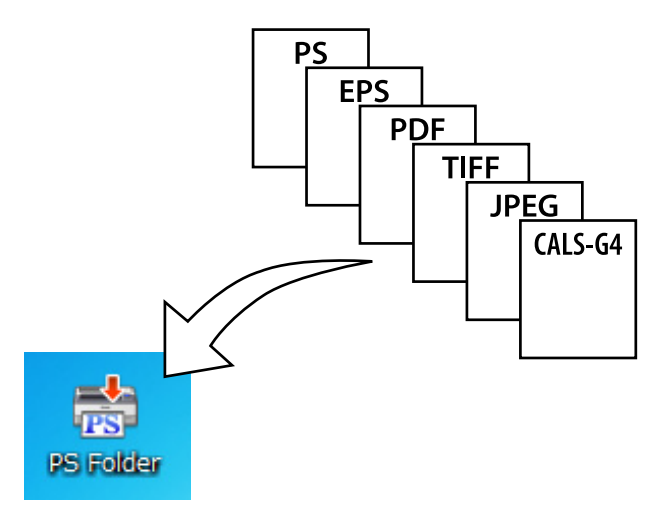

## **Erstellen zusätzlicher Symbole**

Sie können zusätzliche PS Folder-Symbole für andere Drucker oder Druckereinstellungen erstellen. In diesem Abschnitt wird beschrieben, wie Sie PS Folder-Symbole hinzufügen.

#### **Windows**

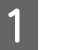

A Rechtsklicken Sie auf einen leeren Bereich des Desktops, um ein Kontextmenü anzuzeigen.

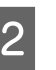

B Wählen Sie **EPSON PS Folder** aus dem Untermenü New (Neu) submenu.

> Geben Sie einen Namen für den neuen PS Folder ein.

#### **Mac OS X**

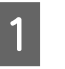

A Doppelklicken Sie auf das Symbol EPSON\_PS\_Folder.zip auf dem Desktop.

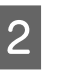

2 Verschieben Sie die neu extrahierte Kopie von PS Folder an den gewünschten Ort.

### **Drucken kennwortgeschützter PDF-Dateien**

Der Druck von kennwortgeschützten PDF-Dateien gestaltet sich einfach. Wenn Sie eine kennwortgeschützte PDF-Datei auf das Anwendungssymbol auf dem Desktop ziehen, werden Sie zur Eingabe eines Kennworts aufgefordert.\* Geben Sie das Kennwort ein und klicken Sie auf **OK**, um die Datei zu drucken.

\* Abhängig von den PDF-Einstellungen werden Sie womöglich nicht zur Eingabe eines Kennworts aufgefordert. Wenn kein Dialog zur Kennworteingabe angezeigt wird, geben Sie das Kennwort über das Bedienfeld des Druckers ein. Beziehen Sie sich für Informationen zur Verwendung des Bedienfelds auf das mit dem Drucker mitgelieferte Handbuch.

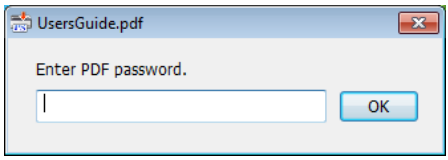

## <span id="page-33-0"></span>**Erweiterte Einstellungen**

Um den Hauptanwendungsdialog anzuzeigen, doppelklicken Sie auf das Symbol auf dem Desktop. Klicken Sie auf **Settings (Einstellungen)** oder **OK**, um den Anwendungs-Eigenschaftsdialog zu öffnen und Druckereinstellungen und Dateioptionen anzuzeigen oder anzupassen.

### **Auswählen eines Druckers**

Wenn keine Druckerliste angezeigt wird, obwohl ein von der Anwendung unterstützter PS-Treiber auf dem Computer installiert ist, stellen Sie sicher, dass der PS-Treiber ordnungsgemäß installiert ist. Wählen Sie einen Drucker aus der Liste. Unter Mac OS X wird die Druckerliste nicht erneut angezeigt, nachdem Sie einen Drucker ausgewählt haben.

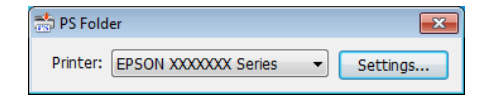

### **Printer Settings (Druckereinstellungen)**

Wählen Sie die Registerkarte **Printer Settings (Druckereinstellungen)** im Dialog, der angezeigt wird, wenn Sie auf die Schaltfläche **Settings (Einstellungen)** im Dialog zur Druckerauswahl klicken (Windows) oder auf das Anwendungssymbol doppelklicken (Mac OS X).

Passen Sie grundlegende Einstellungen für die gesamte Anwendung an oder nehmen Sie für individuelle Dateien Änderungen an Druckeinstellungen vor.

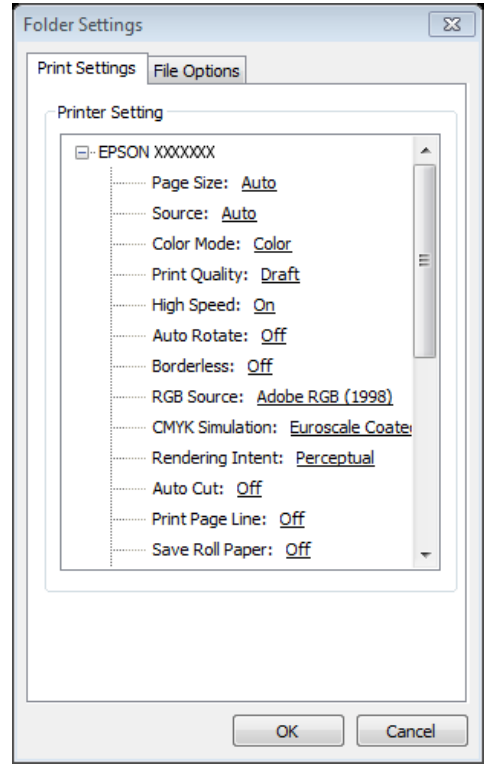

## **File Option (Dateioption)**

Wählen Sie die Registerkarte **File Option (Dateioption)** im Dialog, der angezeigt wird, wenn Sie auf die Schaltfläche **Settings (Einstellungen)** im Dialog zur Druckerauswahl klicken (Windows) oder auf das Anwendungssymbol doppelklicken (Mac OS X). Passen Sie die Einstellungen für jeden Dateityp an.

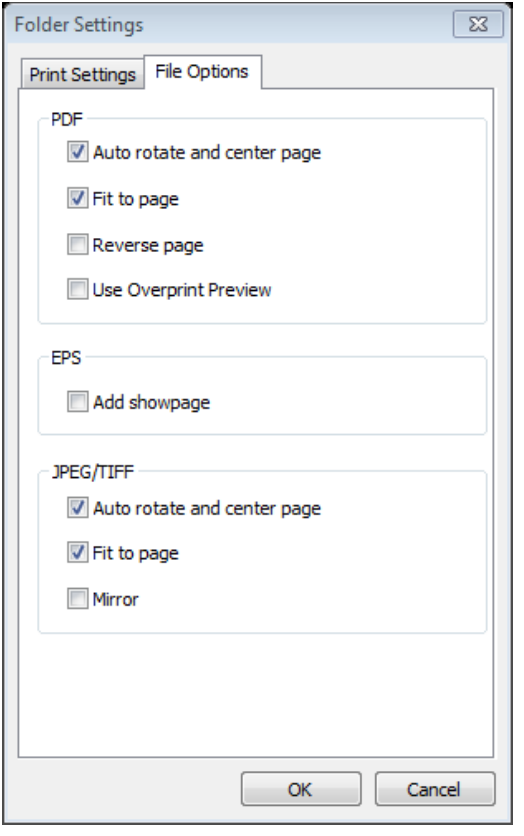

#### **PDF**

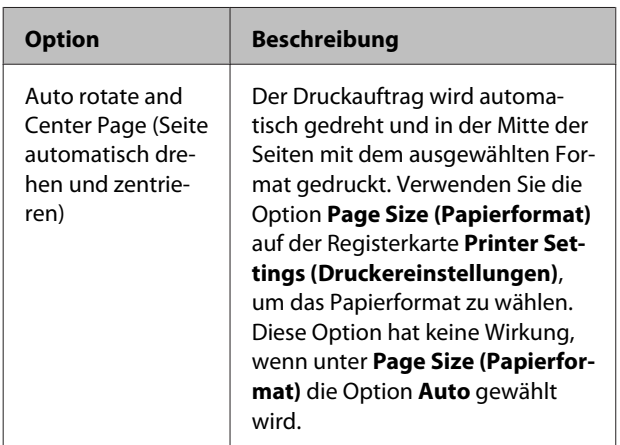

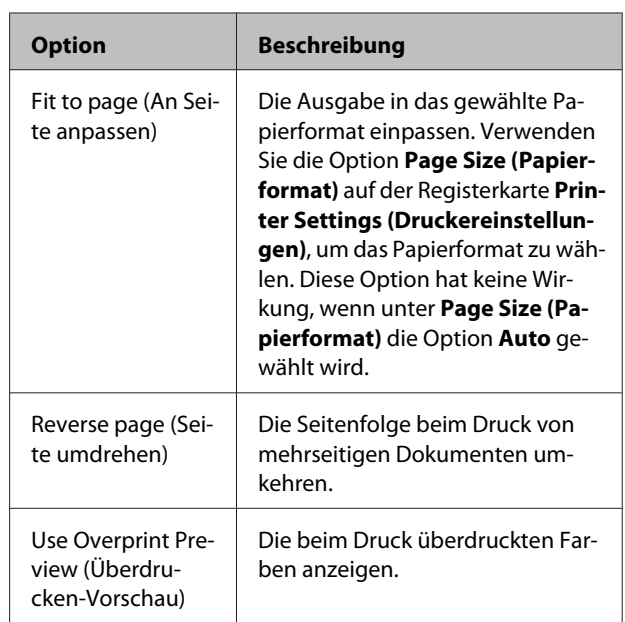

#### **EPS**

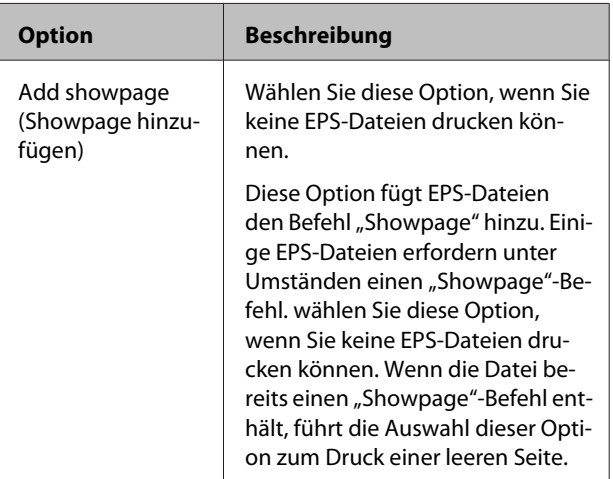

#### **TIFF/JPEG**

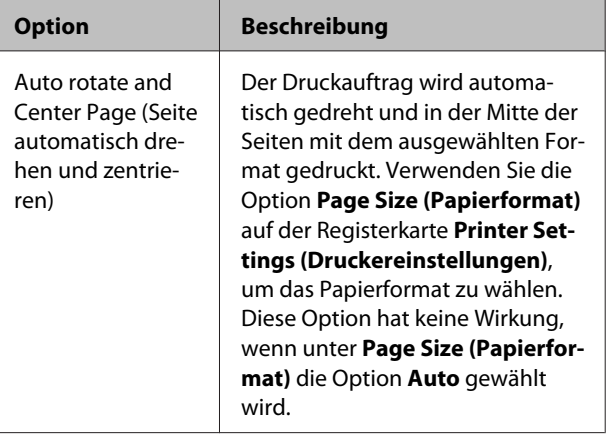

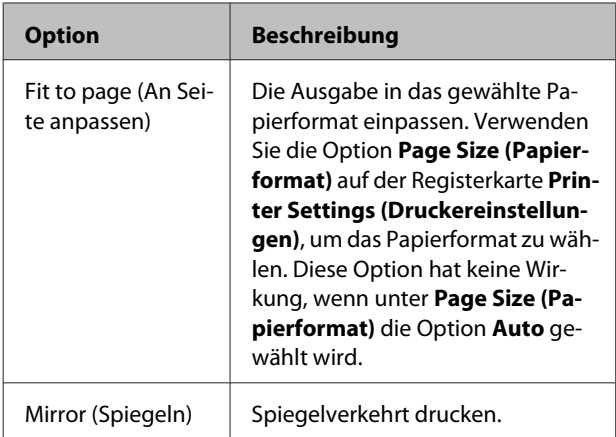

## <span id="page-36-0"></span>**Fehlerbehebung**

In diesem Kapitel werden PostScript-Fehlermeldungen aufgeführt und die Schritte beschrieben, die bei einem fehlgeschlagenen Druck durchzuführen sind. Informationen zur Fehlerbehebung bei Problemen abseits von PostScript finden Sie im mit dem Drucker mitgelieferten Handbuch.

## **Meldungen des Bedienfelds**

Wenn die untenstehende Meldung angezeigt wird, beziehen Sie sich auf die aufgeführte Lösung und ergreifen Sie die notwendigen Schritte.

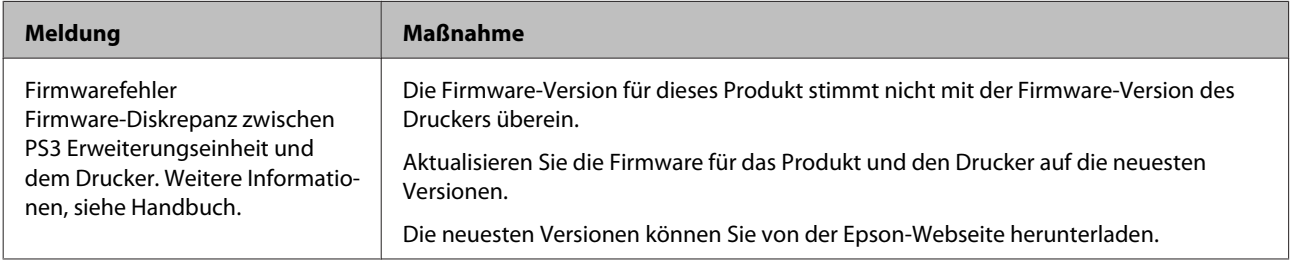

## <span id="page-37-0"></span>**Drucken nicht möglich**

In diesem Abschnitt wird der Umgang mit PostScript-bezogenen Problemen beschrieben. Informationen zur Fehlerbehebung bei anderen Problemen finden Sie im mit dem Drucker mitgelieferten Handbuch.

## **Fehler treten auf**

o **Erfüllt Ihr Betriebssystem die Systemanforderungen des PS-Treibers?** Die Systemanforderungen für den PS-Treiber werden auf der nachfolgenden Seite aufgeführt.

Systemvoraussetzungen" auf Seite 40

## **Drucker nicht betriebsfähig**

#### o **Verwenden Sie den richtigen Druckertreiber?**

O **Windows**

Stellen Sie sicher, dass der PS-Treiber als Standarddrucker ausgewählt wurde.

(1) Klicken SIe auf **Start** und wählen Sie **Devices and Printers (Geräte und Drucker)**.

Klicken Sie unter Windows 8.1/Windows 8 auf die untere linke Ecke des Bildschirms und wählen Sie **Control Panel (Systemsteuerung)** aus dem erschienenen Menü. Klicken Sie unter Windows XP auf **Start** und wählen Sie **Settings (Einstellungen)** > **Printers and Faxes (Drucker und Faxgeräte)**,

(2) Rechtsklicken Sie auf das Symbol für Ihren PS-Treiber.

(3) Stellen Sie sicher, dass das Kontrollkästchen **Set as Default Printer (Als Standarddrucker festlegen)** markiert ist. Falls nicht, markieren Sie es.

#### O **Mac OS X**

Stellen Sie sicher, dass Ihr Drucker im Printer Setup Utility aufgeführt wird.

**T** ["Installation und Einrichtung" auf Seite 9](#page-8-0)

## **Encrypted PDFs Not Printing (Verschlüsselte PDFs werden nicht gedruckt)**

#### o **Verfügt Ihr Konto über Druckberechtigungen?** Überprüfen Sie Ihre Kontoberechtigungen.

## **PS-Dateien werden nicht gedruckt**

o **Erkennt der Drucker dieses Produkt?** Verwenden Sie den Befehl **Optioneneinstellung** im Bedienfeld des Druckers, um zu überprüfen, ob der Drucker dieses Produkt erkennt.

## **Probleme mit der Druckqualität**

## **Die gedruckte Schrift/Zeichen stimmen nicht mit der Bildschirmanzeige überein**

#### o **Sind die Schriftarten in die PDF-Datei eingebettet?**

Falls nicht, werden die Schriftarten beim Druck bestmöglich ersetzt.

## **Buchstaben oder Bilder sind ausgefranst**

**Ist unter Printer Settings (Druckereinstellungen) > Resolution (Auflösung) die Option Speed (Geschwindigkeit) gewählt worden?** Wählen Sie in den **Advanced Settings (Erweiterte Einstellungen)** für **Print Quality (Druckqualität)** oder **Mode (Modus)** für **Resolution (Auflösung)** die Option **Quality (Qualität)** oder **High Quality (Hohe Qualität)** aus.

## <span id="page-38-0"></span>**Helle farbige Linien sind durchbrochen**

o Verwenden Sie **Dot Correction (Punktkorrektur)**.

## **Farben stimmen nicht überein**

#### o **Vergleichen Sie die Ausgabe mit der Ausgabe des beim Drucker mitgelieferten, standardmäßigen Druckers?**

Versuchen Sie, die Option PostScript Color Transformation (PostScript-Farbtransformation) im bei diesem Produkt mitgelieferten PS-Treiber zu deaktivieren.

#### o **Handelt es sich bei dem Medium um das unter Reference Media Type (Referenzmedium) in den benutzerdefinierten Einstellungen (welche die Druckerprofile enthalten) gewählte Medium?** Die Farben werden nicht übereinstimmen, wenn Sie nicht das unter **Reference Media Type (Referenzmedium)** gewählt Medium verwenden. Überprüfen

Sie die Option **Reference Media Type (Referenzmedium)**.

#### ■ Wurden benutzerdefinierte **Papiereinstellungen einschließlich eines Druckerprofils geändert?**

Wenn dieses Produkt mehreren Benutzern zur Verfügung gestellt wird, könnten die benutzerdefinierten Einstellungen womöglich von einem anderen Benutzer geändert worden sein. Stellen Sie sicher, dass die aktuellen Einstellungen mit denen übereinstimmen, die auf dem Statusblatt gedruckt wurden, als die benutzerdefinierten Einstellungen erstellt wurden.

#### o **Ist der Drucker auf die Paper Number (Papiernummer) eingestellt, die bei der Erstellung der benutzerdefinierten Papiereinstellungen einschließlich eines Druckerprofils verwendet wurde?** Wenn dieses Produkt mehreren Benutzern zur Verfügung gestellt wird, könnte die Einstellung womöglich von einem anderen Benutzer geändert worden sein. Verwenden Sie die Option **Acquire Info (Info abrufen)**, um die **Paper Number (Papiernummer)** zu überprüfen.

## **Ungleichmäßige Druckergebnisse**

**■** Hält der Druckkopf häufig an? Der Druckkopf hält möglicherweise häufig an, weil der Drucker beim Druck auf weitere Daten wartet. Stellen Sie die Option **Cache auf Festplatte** in den Bedienfeldmenüs des Druckers auf **Ein**.

## **Andere Probleme**

## **Einschränkungen des PS-Treibers**

Windows kann die Daten für große Druckaufträge unter Umständen nicht korrekt spoolen. Sollte dies geschehen, wählen Sie **Print Directly to Printer (Direkt über Drucker drucken)** unter **Advanced Options (Erweiterte Einstellungen)** im Drucker-Eigenschaftsdialog.

## **Einschränkungen zur Installation von Druckerschriftarten**

- ❏ Führen Sie keinen Druck oder andere Vorgänge durch, während Sie Druckerschriftarten installieren.
- ❏ Wählen Sie bei der Installation von Druckerschriftarten im Bedienfeld die Option **PostScript** unter Administratormenü > **Druckermodus**. Wir empfehlen die Auswahl von **Auto**, sobald die Installation abgeschlossen ist.

## <span id="page-39-0"></span>**Anhang**

## **Systemvoraussetzungen**

Die Systemanforderungen zur Installation und Verwendung der Software für dieses Produkt sind nachstehend aufgeführt.

#### **Windows**

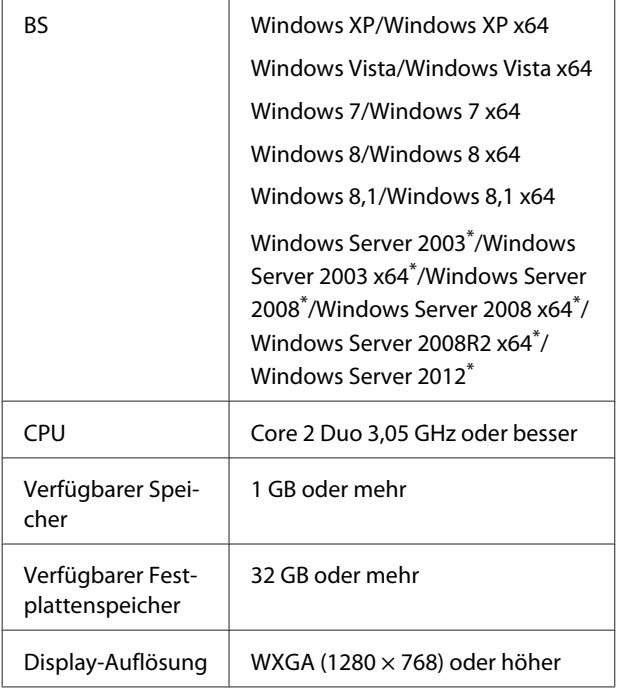

\* EPSON PS Folder und EPSON LFP Remote Panel 2 werden nicht unterstützt.

#### *Hinweis:*

*Melden Sie sich bei der Installation der Software mit einem "Administratorkonto" (einem Konto mit Administratorrechten) an.*

#### **Mac OS X**

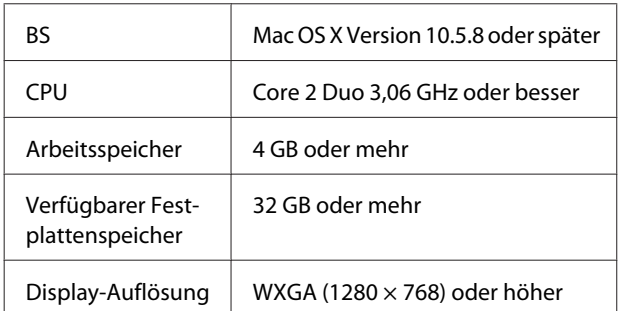

## **Beispiele eingebauter Schriftarten**

## **PostScript-Schriftarten**

Albertus

ABCDEFGHIJKLMNOPQRSTUVWXYZ abcdefghijklmnopqrstuvwxyz 0123456789

**Albertus Italic ABCDEFGHIIKLMNOPORSTUVWXYZ** abcdefghijklmnopqrstuvwxyz 0123456789

**Albertus Light** ABCDEFGHIJKLMNOPQRSTUVWXYZ abcdefghijklmnopqrstuvwxyz 0123456789

Antinue Olive Roman **ABCDEFGHIJKLMNOPQRSTUVWXYZ** abcdefghijklmnopgrstuvwxyz 0123456789

Antipue Olive Italic **ABCDEFGHIJKLMNOPORSTUVWXYZ** abcdefghijklmnopgrstuvwxyz 0123456789

**Antipue Olive Bold ABCDEFGHIJKLMNOPORSTUVWXYZ** abcdefghijklmnopqrstuvwxyz 0123456789

Antipue Olive Compact

**ABCDEFGHIJKLMNOPORSTUVWXYZ** abcdefghijklmnoparstuvwxyz 0123456789

**≤∔⊕∧★⊭∔**↓◯♣⋗⊟≋◯◯◇☆♀<del>⋠</del>◉◯)<del>≈</del>≈⊙◯∤ 。ෲ௯æ

**≉┇⋣▲☆⋇∍≞**∁<sup>+</sup>)█▓<sub>₩</sub>○▽⋒⊛┮◎▀▌▞<del>⋕</del>⋳⋝

**ABCDEFGHLJKLMNOPORSTUVWXYZ** 

abcdefghijklmnopqrstuvwxyz 0123456789

**ABCDEFGHLJKLMNOPQRSTUVWXYZ** abcdefghijklmnopqrstuvwxyz 0123456789

**ITC Bookman Light Italic** ABCDEFGHIJKLMNOPQRSTUVWXYZ abcdefghijklmnopgrstuvuxyz 0123456789

**ITC Bookman Light** ABCDEFGHIJKLMNOPORSTUVWXYZ abcdefghijklmnopqrstuvwxyz 0123456789

**Bodoni Poster Compressed ABCDEFGHLIKLMNOPORSTUVWXYZ** abcdefghijklmnopqrstuvwxyz 0123456789

**ITC Bookman Demi** 

**ITC Bookman Demi Italic** 

Carta

**Bodoni Poster ABCDEFGHLJKLMNOPQRSTUVWXYZ** abedefghijklmnopqrstuvwxyz 0123456789

**Bodoni Bold Italic ABCDEFGHIJKLMNOPORSTUVWXYZ** abcdefghijklmnopqrstuvwxyz 0123456789

**Bodoni Bold ABCDEFGHIJKLMNOPORSTUVWXYZ** abcdefghijklmnopqrstuvwxyz 0123456789

**Rodoni Italic ABCDEFGHIJKLMNOPORSTUVWXYZ**  $abcdefghijklmno pgrstuvwxyz$  0123456789

Bodoni **ABCDEFGHLIKLMNOPORSTUVWXYZ** abcdefghijklmnopqrstuvwxyz 0123456789

**ITC Avant Garde Gothic Demi Oblique ABCDEFGHIJKLMNOPQRSTUVWXYZ** abcdefghijklmnopgrstuvwxyz 0123456789

**ITC Avant Garde Gothic Demi ABCDEFGHIJKLMNOPQRSTUVWXYZ** abcdefahiiklmnoparstuvwxyz 0123456789

**ITC Avant Garde Gothic Book Oblique** ABCDEFGHIJKLMNOPQRSTUVWXYZ abcdefahijklmnoparstuvwxvz 0123456789

**ITC Avant Garde Gothic Book ABCDEFGHIJKLMNOPQRSTUVWXYZ** abcdefahijklmnoparstuvwxyz 0123456789

> Eurostile Extended No.2 ABCDEFGHIJKLMNOPGRSTUVWXYZ abcdefghijklmnopqrstuvwxyz 0123456789

**Furostile Bold Extended No.2 ABCDEFGHIJKLMNOPQRSTUVWXYZ** abcdefghijklmnopqrstuvwxyz 0123456789

**Eurostile Bold ABCDEFGHIJKLMNOPQRSTUVWXYZ** abcdefghijklmnopqrstuwwxyz 0123456789

Eurostile ABCDEFGHIJKLMNOPQRSTUVWXYZ abcdefghijklmnopgrstuwxyz 0123456789

Courier Bold Oblique **ABCDEFGHIJKLMNOPORSTUVWXYZ** abcdefghijklmnopgrstuvwxyz 0123456789

Courier Bold ABCDEFGHIJKLMNOPQRSTUVWXYZ abcdefghijklmnopqrstuvwxyz 0123456789

**Courier Oblique** ABCDEFGHIJKLMNOPORSTUVWXYZ abcdefghijklmnopgrstuvwxyz 0123456789

Courier ABCDEFGHIJKLMNOPQRSTUVWXYZ abcdefghijklmnopqrstuvwxyz 0123456789

Coronet ABCDEFGHIJKLIMMOPQRSTUVWXUZ abcdefghijklmnopqrstuvuxyz 0123456789

Copperplate Gothic 33BC **ABCDEFGHIJKLMNOPQRSTUVWXYZ** ABCDEFGHIJKLMNOPQRSTUVWXYZ 0123456789

Copperplate Gothic 32BC **ABCDEFGHIJKLMNOPORSTUVWXYZ** ABCDEEGHLIKI MNOPORSTUVWXYZ 0123456789

Cooper Black Italic **ABCDEFGHLJKLMNOPORSTUVWXYZ** abcdefghijklmnoparstuvwxyz 0123456789

**Cooper Black ABCDEFGHIJKLMNOPORSTUVWXYZ** abcdefghijklmnopqrstuvwxyz 0123456789

Clarendon Bold **ABCDEFGHLIKLMNOPQRSTIIVWXYZ** abcdefghijklmnopqrstuvwxyz 0123456789

**Clarendon Light** ABCDEFGHLIKLMNOPQRSTUVWXYZ abcdefghijklmnopgrstuvwxyz 0123456789

**ABCDEFGHLJKLMNOPQRSTUVWXYZ** abcdefghijklmnopgrstuvwxvz 0123456789

#### **Anhang**

Clarendon

GilSanc ABCDEFGHIIKLMNOPORSTUVWXYZ abcdefghijklmnopqrstuvwxyz 0123456789

ABCDEFGHIJKLMNOPQRSTUVWXYZ

abcdefghijklmnopgrstuwxyz 0123456789

#### **Helvetica Rold ABCDEFGHIJKLMNOPORSTUVWXYZ** abcdefghijklmnopgrstuvwxyz 0123456789

**ABCDEFGHIJKLMNOPQRSTUVWXYZ** abcdefahiiklmnoparstuvwxvz 0123456789

Helvetica Condensed Bold Helvetica Condensed Bold Oblique ABCDEFGHIJKLMNOPQRSTUVWXYZ abcdefghijklmnopgrstuvwxyz 0123456789

**Helvetica Narrow** 

Helvetica Narrow Oblique

**Helvetica Narrow Bold** 

Joanna

Joanna Italic

Joanna Bold

Helvetica Narrow Bold Oblique

Helvetica Bold Oblique

Helvetica Condensed

**ABCDEFGHIJKLMNOPORSTUVWXYZ** abcdefahijklmnoparstuvwxvz 0123456789

ABCDEFGHIJKLMNOPQRSTUVWXYZ

ABCDEFGHIJKLMNOPQRSTUVWXYZ

**ABCDEFGHIJKLMNOPQRSTUVWXYZ** 

**ABCDEFGHIJKLMNOPQRSTUVWXYZ** abcdefghijklmnopgrstuvwxyz 0123456789

**ABCDEFGHIJKLMNOPQRSTUVWXYZ** 

ABCDEFGHIJKLMNOPQRSTUVWXYZ

abcdefghijklmnopqrstuvwxyz 0123456789

abcdefghijklmnopqrstuvwxyz 0123456789

abcdefghijklmnopqrstuvwxyz 0123456789

abcdefqhijklmnopqrstuvwxyz 0123456789

abcdefghijklmnopqrstuvwxyz 0123456789

ABCDEFGHIJKLMNOPORSTUVWXYZ abcdefghijklmnopgrstuvwxyz 0123456789

**Helvetica Condensed Oblique** 

abcdefahiiklmnoparstuvwxvz 0123456789

ABCDFFGHIJKI MNOPORSTUWWXYZ **ABCDEFGHIIKLMNOPORSTUVWXYZ** abcdefghijklmnopqrstuvwxyz 0123456789

GillSans Bold Italic **ABCDEFGHIIKLMNOPORSTUVWXYZ** 

GillSans Condensed ABCDEFGHIIKLMNOPORSTUVWXYZ

abcdefghijklmnoparstuvwxyz 0123456789

abcdefghiiklmnoparstuvwxyz 0123456789

**GillSans Condensed Bold ABCDEFGHIJKLMNOPORSTUVWXYZ** 

abcdefghijklmnopqrstuvwxyz 0123456789

**GillSans Italic** 

GillSans Bold

**GillSans Light** ABCDEFGHIJKLMNOPQRSTUVWXYZ abcdefghijklmnopqrstuvwxyz 0123456789

GillSans Light Italic ABCDEFGHIJKLMNOPQRSTUWVXYZ

abcdefghijklmnopqrstuwwxyz 0123456789

**GillSans Extra Bold ABCDEFGHIJKLMNOPQRSTUVWXYZ** abcdefghijklmnopqrstuvwxyz 0123456789

**Goudy Oldstyle** ABCDEFGHIJKLMNOPORSTUVWXYZ abcdefghijklmnopqrstuvwxyz 0123456789

Goudy Oldstyle Italic ABCDEFGHIJKLMNOPQRSTUVWXYZ abcdefghijklmnopqrstuvwxyz 0123456789

**Goudy Bold** ABCDEFGHIJKLMNOPORSTUVWXYZ abcdefghijklmnopqrstuvwxyz 0123456789

**Goudy Bold Italic** ABCDEFGHIJKLMNOPQRSTUVWXYZ abcdefghijklmnopqrstuvwxyz 0123456789

**Goudy Extra Bold** ABCDEFGHIJKLMNOPQRSTUVWXYZ abcdefghijklmnopqrstuvwxyz 0123456789

Helvetica ABCDEFGHIJKLMNOPQRSTUVWXYZ abcdefghijklmnopqrstuvwxyz 0123456789

**Helvetica Oblique ABCDEFGHIJKLMNOPQRSTUVWXYZ** abcdefghijklmnopqrstuvwxyz 0123456789 Inanna Bold Italic **ABCDEFGHIJKLMNOPORSTUVWXYZ** abcdefghijklmnopqrstuvwxyz 0123456789

**ABCDEFGHIJKLMNOPORSTUVWXYZ** 

abcdefghijklmnopqrstuvwxyz 0123456789

Letter Gothic ABCDEFGHIJKLMNOPORSTUVWXYZ abcdefghijklmnopqrstuvwxyz 0123456789

**Letter Gothic Slanted** ABCDEFGHIJKLMNOPQRSTUVWXYZ abcdefghijklmnopgrstuvwxyz 0123456789

Ovtom

Palatino Bold

Palatino Bold Italic

Stempel Garamond Roman

Stempel Garamond Italic

**Stempel Garamond Bold** 

Stempel Garamond Bold Italic

Symbol

Tektor

**Times Roman** 

**Times Italic** 

Letter Gothic Bold ABCDEFGHIJKLMNOPORSTUVWXYZ abcdefghijklmnopgrstuvwxyz 0123456789

Letter Gothic Bold Slanted ABCDEEGHTJKI MNOPORSTIIVWXYZ abcdefghijklmnopgrstuvwxyz 0123456789

**ITC Lubalin Graph Book** ABCDEFGHLIKLMNOPQRSTUVWXYZ

abcdefghijklmnopgrstuvwxyz 0123456789

abcdefghijklmnopgrstuvwxyz 0123456789

abcdefghijklmnopgrstuvwxyz 0123456789

**ABCDEFGHIJKLMNOPQRSTUVWXYZ** 

**ABCDEFGHIJKLMNOPQRSTUVWXYZ** 

ABCDEFGHIJKLMNOPQRSTUVWXYZ

abcdefghijklmnopgrstuvwxyz 0123456789

ARCDEECHIJKLMNOPORSTUVWXYZ

abcdefahijklmnoparstuvwxuz 0123456789

**ABCDEFGHIJKLMNOPQRSTUVWXYZ** 

ABCDEFGHIJKLMNOPQRSTUVWXYZ

abcdefghijklmnopqrstuvwxyz 0123456789

abcdefghijklmnopqrstuvwxyz 0123456789

NewCentury Schoolbook Roman

NewCentury Schoolbook Italic

Optima Italic

Optima Bold

**ITC Lubalin Graph Demi** 

Marigold

**ITC MonaLisa Recut** 

**ITC Lubalin Graph Demi Oblique** 

ABCDEFGHIJKLMNOPQRSTUVWXYZ

**ITC Lubalin Graph Book Oblique** 

abcdefghijklmnopgrstuvwxyz 0123456789

Palatino Italic ABCDEFGHIIKLMNOPORSTUVWXYZ abcdefghijklmnopqrstuvwxyz 0123456789

Palatino Roman **ABCDEFGHIJKLMNOPORSTUVWXYZ** abcdefghijklmnopqrstuvwxyz 0123456789

**ABCDEFGHIIKLMNOPORSTUVWXYZ** 

**ABCDEFGHIIKLMNOPORSTUVWXYZ** 

abcdefghijklmnoparstuvwxyz 0123456789

ABCDEFGHIJKLMNOPORSTUVWXYZ

abcdefghijklmnopqrstuvwxyz 0123456789

ABCDEFGHIJKLMNOPQRSTUVWXYZ abcdefghijklmnopqrstuvwxyz 0123456789

ABCDEFGHIJKLMNOPQRSTUVWXYZ

abcdefghijklmnopqrstuvwxyz 0123456789

**ABCDEFGHIJKLMNOPQRSTUVWXYZ** 

abcdefghijklmnopqrstuvwxyz 0123456789

ΑΒΧΔΕΦΓΗΙΘΚΑΜΝΟΠΘΡΣΤΥςΩΞΨΖ

abcdefghijklmnopgrstuwxyz 0123456789

**ABCDEFGHIJKLMNOPORSTUVWXYZ** 

abcdefghijklmnopqrstuvwxyz 0123456789

ABCDEFGHIJKLMNOPQRSTUVWXYZ

ABCDEFGHIJKLMNOPQRSTUVWXYZ

αβχδεφγηιφκλμνοπθρστυσιαξψζ<sup>ο 0123456789</sup>

abcdefghijklmnopqrstuvwxyz 0123456789

ABCDEFGHIJKLMNOPORSTUVWXYZ akcderchuklonoporstuvwxyz 0123456789

**Times Rold ABCDEFGHLIKLMNOPORSTUVWXYZ** abcdefghijklmnopqrstuvwxyz 0123456789

abcdefghijklmnopqrstuvwxyz 0123456789

**Times Bold Italic ABCDEFGHIJKLMNOPORSTUVWXYZ** abcdefghijklmnopqrstuvwxyz 0123456789

**Univers55** ABCDEFGHIJKLMNOPQRSTUVWXYZ abcdefghijklmnopgrstuvwxyz 0123456789

**43**

**ABCDEFGHIJKLMNOPQRSTUVWXYZ** abcdefghijklmnopqrstuvwxyz 0123456789

abcdefghijklmnopqrstuvwxyz 0123456789 Optima Bold Italic

ABCDEFGHIJKLMNOPQRSTUVWXYZ

**ABCDEFGHIJKLMNOPQRSTUVWXYZ** abcdefghijklmnopqrstuvwxyz 0123456789

abcdefghijklmnopqrstuvwxyz 0123456789 Optima

**ABCDEFGHIJKLMNOPORSTUVWXYZ** abcdefghijklmnopqrstuvwxyz 0123456789

**ABCDEFGHIJKLMNOPQRSTUVWXYZ** 

NewCentury Schoolbook Bold Italic

abcdefghijklmnopqrstuvwxyz 0123456789

NewCentury Schoolbook Bold **ABCDEFGHIJKLMNOPQRSTUVWXYZ** 

<span id="page-43-0"></span>**Univers55 Oblique** ABCDEFGHIJKLMNOPORSTUWWXYZ abcdefahiiklmnoparstuvwxvz 0123456789

**Univers 65 Bold ABCDEFGHIJKLMNOPORSTUVWXYZ** abcdefghijklmnopgrstuvwxyz 0123456789

Univers65 Bold Oblique **ABCDEFGHIJKLMNOPORSTUVWXYZ** abcdefghijklmnopgrstuvwxyz 0123456789

Univers45 Light ABCDEFGHIJKLMNOPORSTUVWXYZ abcdefahiiklmnoparstuvwxyz 0123456789

Univers45 Light Oblique ABCDEFGHIJKLMNOPQRSTUWXYZ abcdefghijklmnopgrstuvwxyz 0123456789

Univers57 Condensed ABCDEFGHIJKLMNOPORSTUVWXYZ abcdefghijklmnopqrstuvwxyz 0123456789

**Univers 57 Condensed Oblique** ABCDEFGHIJKLMNOPQRSTUVWXYZ abcdefghijklmnopgrstuvwxyz 0123456789

**Univers67 Condensed Bold ABCDEFGHIJKLMNOPORSTUVWXYZ** abcdefghijklmnopqrstuvwxyz 0123456789

Univers67 Condensed Bold Oblique ABCDEFGHIJKLMNOPQRSTUVWXYZ abcdefghijklmnopgrstuvwxyz 0123456789

**Univers53 Extended** ABCDEFGHIJKLMNOPQRSTUVWXYZ abcdefghijklmnopgrstuvwxyz 0123456789

Univers53 Extended Oblique ABCDEFGHIJKLMNOPQRSTUVWXYZ abcdefghijklmnopgrstuvwxyz 0123456789

Univers63 Bold Extended **ABCDEFGHIJKLMNOPQRSTUVWXYZ** abcdefghijklmnopgrstuvwxyz 0123456789

Univers63 Bold Extended Oblique **ABCDEFGHIJKLMNOPORSTUVWXYZ** abcdefghijklmnopqrstuvwxyz 0123456789

**ITC Zapf Chancery Medium Italic** ABCDEFGHIJKLMNOPQRSTUVWXYZ abcdefghijklmnopqrstuvuxyz 0123456789

**ITC Zapf Dingbats ◎◎\*※※※※※※\*\*●○■□□□△▼◆◆▶■ ∅∞…//××××+** 

### **TrueType-Schriftarten**

**Apple Chancery** ABCDEFGHIJKLMNOPQRSTUVWXYZ abcdefghijklmnopgrstuvwxyz 0123456789

**ABCDEFGHIJKLMNOPQRSTUVWXYZ** abcdefghijklmnopqrstuvwxyz 0123456789

Arial Italic ABCDEFGHIJKLMNOPORSTUVWXYZ

abcdefghijklmnopgrstuvwxyz 0123456789

**Arial Bold ABCDEFGHIJKLMNOPQRSTUVWXYZ** abcdefghijklmnopqrstuvwxyz 0123456789

**Arial Bold Italic** 

**ABCDEFGHIJKLMNOPQRSTUVWXYZ** abcdefghijklmnopgrstuvwxyz 0123456789

Chicago **ABCDEFGHIJKLMNOPORSTUVWXYZ** 

abcdefghijklmnopqrstuvwxyz 0123456789

Geneva ABCDEFGHIJKLMNOPORSTUVWXYZ abcdefghijklmnopqrstuvwxyz 0123456789

**Hoefler Text** ABCDEFGHIJKLMNOPORSTUVWXYZ

abcdefghijklmnopqrstuvwxyz 0123456789

**Hoefler Text Italic** ABCDEFGHIJKLMNOPQRSTUVWXYZ abcdefghijklmnopqrstuvwxyz 0123456789

**Hoefler Text Black** 

**ABCDEFGHIJKLMNOPORSTUVWXYZ** 

abcdefghijklmnopqrstuvwxyz 0123456789

Hoefler Text Black Italic **ABCDEFGHIIKLMNOPQRSTUVWXYZ** 

 $-19.7 +$ 

abcdefghijklmnopqrstuvwxyz 0123456789

**Hoefler Ornaments** GOO TAMO YA QOO QOO QOO YA GALA GQGGGGGGGGGGGGGG&@@@#@@

Monaco ABCDEFGHIJKLMNOPORSTUVWXYZ abcdefghijklmnopqrstuvwxyz 0123456789

New York ABCDEFGHIJKLMNOPQRSTUVWXYZ abcdefghijklmnopqrstuvwxyz 0123456789

**Times New Roman** ABCDEFGHIJKLMNOPQRSTUVWXYZ abcdefghijklmnopqrstuvwxyz 0123456789

**Times New Roman Italic** ABCDEFGHIJKLMNOPORSTUVWXYZ abcdefghijklmnopqrstuvwxyz 0123456789

**Times New Roman Bold** ABCDEFGHLJKLMNOPQRSTUVWXYZ abcdefghijklmnopqrstuvwxyz 0123456789

Times New Roman Bold Italic **ABCDEFGHIJKLMNOPQRSTUVWXYZ** abcdefghijklmnopqrstuvwxyz 0123456789

Wingdings

<sub></sub> 

## <span id="page-45-0"></span>**Softwarelizenzbedingungen**

## **Open Source-Softwarelizenzen**

OPEN SOURCE-SOFTWARELIZENZ

1) Dieses Druckerprodukt beinhaltet Open Source-Softwareprogramme, die in Abschnitt 5) gemäß den Lizenzbedingungen jedes Open Source-Softwareprogramms aufgelistet sind.

2) Wir stellen den Quellcode der GPL Programme und der LGPL Programme für bis zu fünf (5) Jahre nach der Einstellung desselben Modells dieses Druckerprodukts zur Verfügung (jedes wird in Abschnitt 5 beschrieben). Den obigen Quellcode finden Sie unter "Kontaktaufnahme mit dem Epson-Kundendienst" im Benutzerhandbuch oder Sie erfragen ihn beim Kundendienst Ihrer Region. Sie müssen die Lizenzbedingungen jedes Open Source-Lizenzprogramms einhalten.

3) Für die Open Source-Softwareprogramme übernehmen wir KEINE GARANTIE; nicht einmal Garantien, die sich auf die MARKTFÄHIGKEIT und EIGNUNG FÜR EINEN BESTIMMTEN ZWECK beziehen. Weitere Details finden Sie in den Lizenzvereinbarungen jedes Open Source-Softwareprogramms, die unter \Manual\data \OSS.pdf auf der Druckersoftware-CD beschrieben sind.

4) Die Lizenzbedingungen jedes Open Source-Softwareprogramms werden unter \Manual\data\OSS.pdf auf der Druckersoftware-CD beschrieben.

5) Dieses Druckerprodukt beinhaltet die Liste der folgenden Open Source-Softwareprogramme.

GNU GPL

Dieses Druckerprodukt beinhaltet die Open Source-Software-Programme, für die die GNU General Public License Version 2 oder eine spätere Version gelten ("GPL-Programme").

Die Liste der GPL-Programme: u-boot-2011.12-axp linux-3.2.40-axp busybox-1.18.4  $l_{ZO} - 2.06$ mtd-utils-1.4.4 scrub-2.4 smartmontools-5.40

GNU Lesser GPL

Dieses Druckerprodukt beinhaltet die Open Source-Software-Programme "libusb-1.0.8", für die die GNU General Public License Version 2 oder eine spätere Version gelten ("Lesser GPL-Programme").

BSD-Lizenz (Berkeley Software Distribution License)

Dieses Druckerprodukt beinhaltet das Open Source-Software-Programm "busybox-1.18.4", für das die Berkeley Software Distribution License ("BSD-Programm") gilt.

Sun RPC-Lizenz

#### **Softwarelizenzbedingungen**

Dieses Druckerprodukt beinhaltet das Open Source-Software-Programm "busybox-1.18.4", für das die Sun RPC-Lizenz ("Sun RPC-Programm") gilt.